# **Fruit Advisor Program**

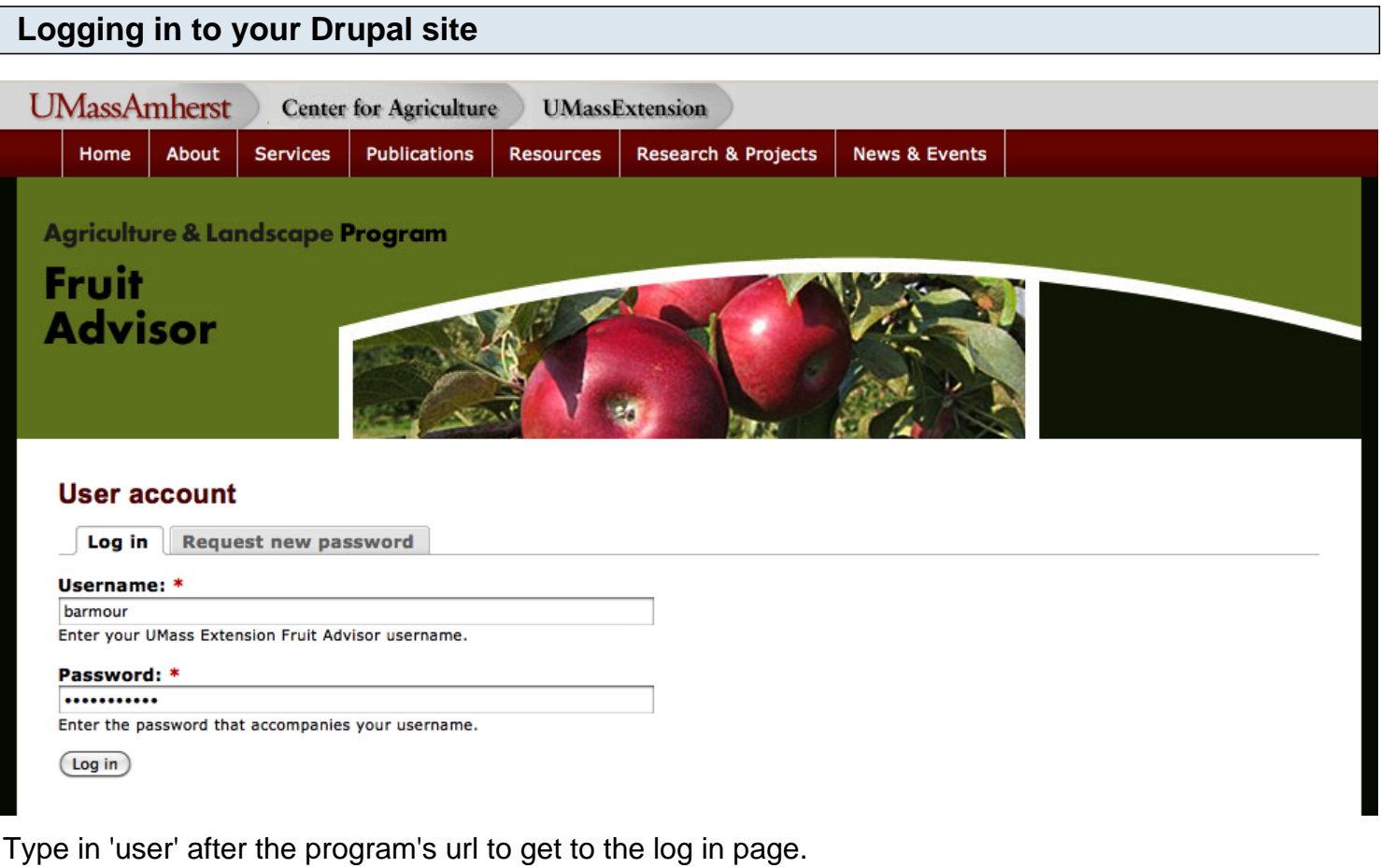

example: http://extension.umass.edu/fruitadvisor/user

Type in your Username and Password

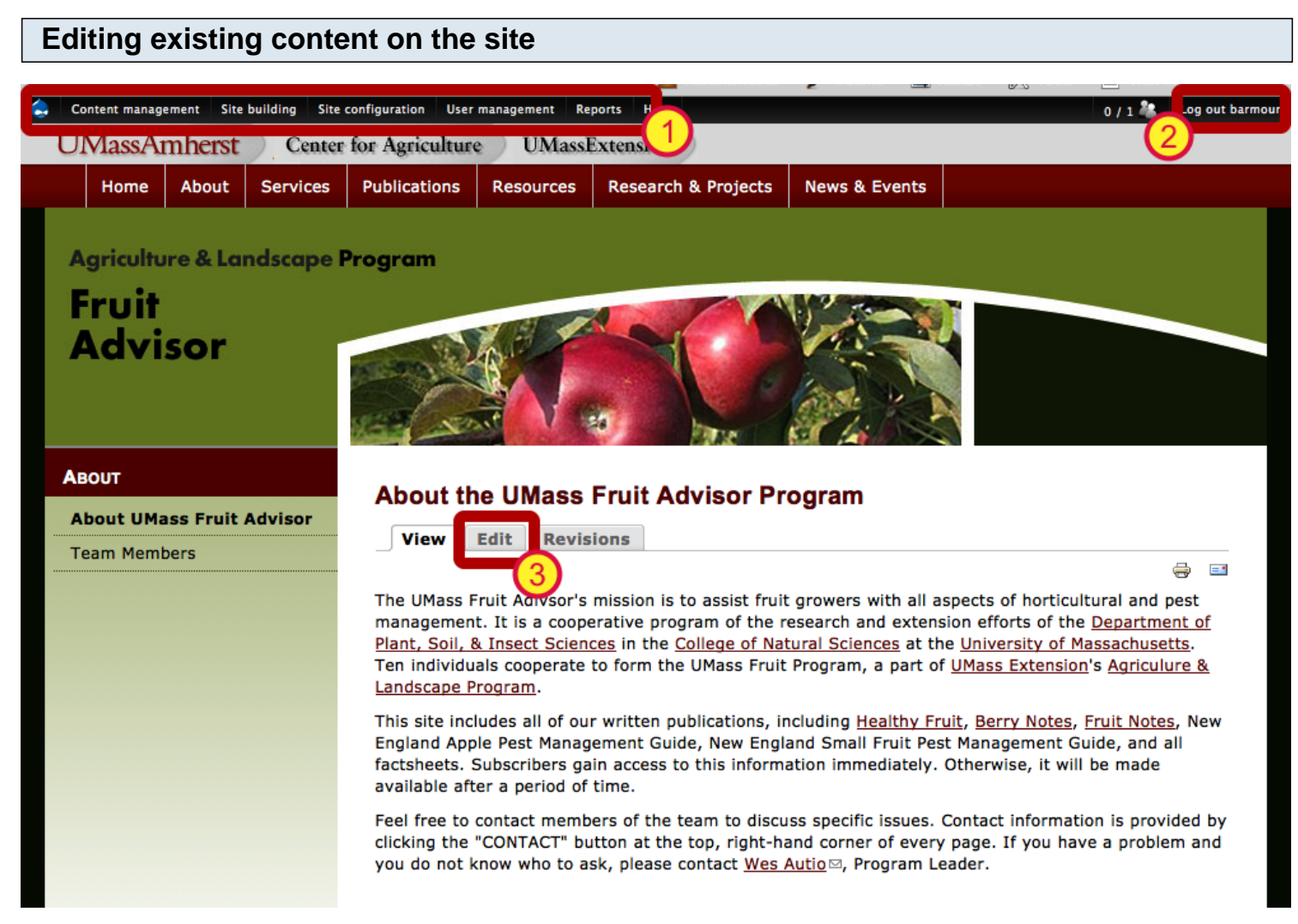

- 1. Once you are logged in, you will see the administrator's menu at the top of the admin interface.
- 2. You will also see the log out link in the upper right corner.
- 3. To edit content, browse to the page you wish to edit and click the 'Edit' tab.

### **Using the wysiwyg menu bar to edit content, add images, and create links**

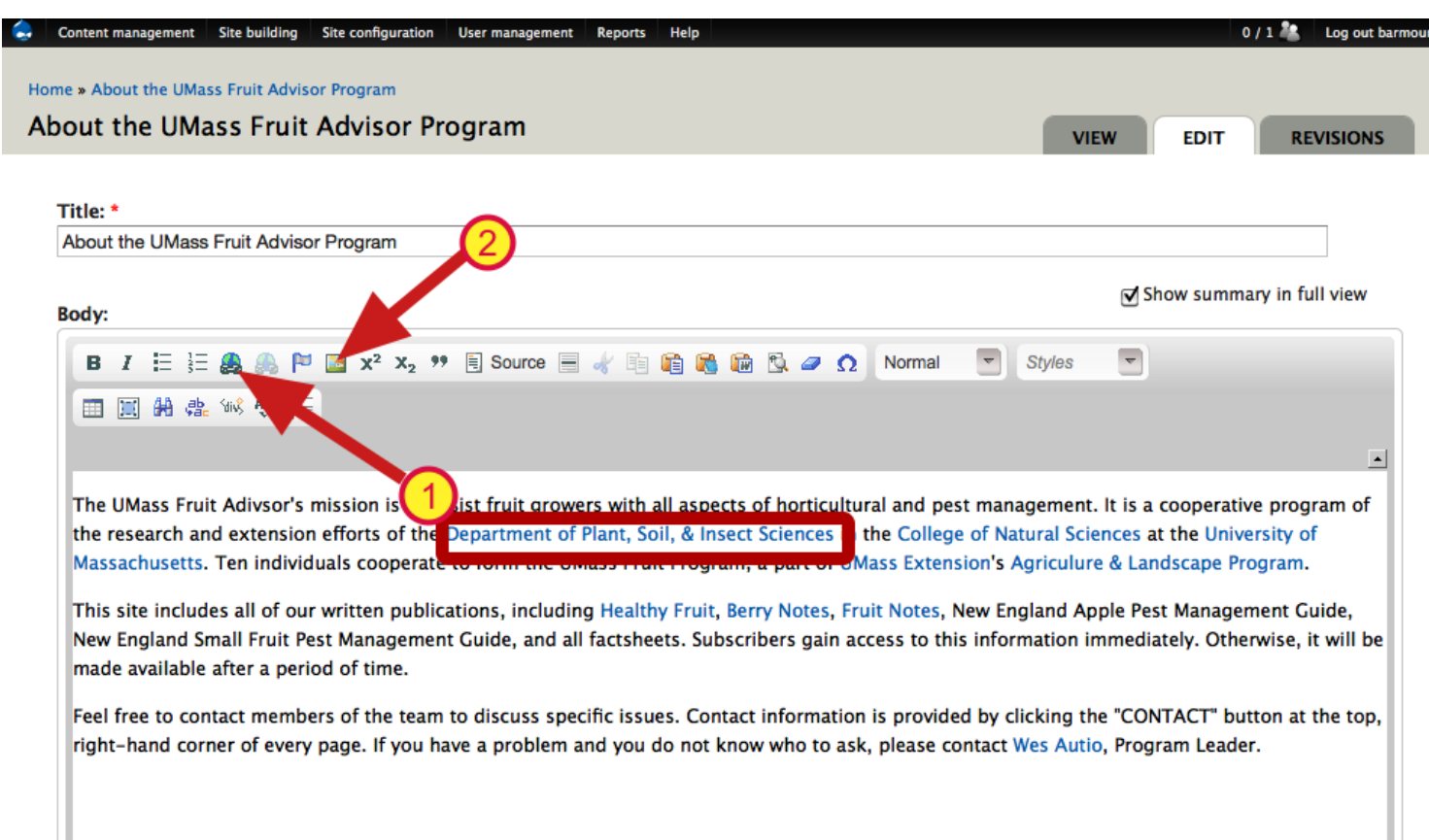

You will be brought to the editing interface where you can edit the copy. In most cases, you will just need to worry about editing the body of the page. You can bold and italicize text or create a bulleted list, by using the buttons in the menu above the text box.

**1.** To insert a link to a pdf, doc or other webpage, highlight the text that will become the link and click the link icon.

**2.** To insert an image, place your cursor where you wish the image to go and click on the image icon

# **Adding and uploading an image**

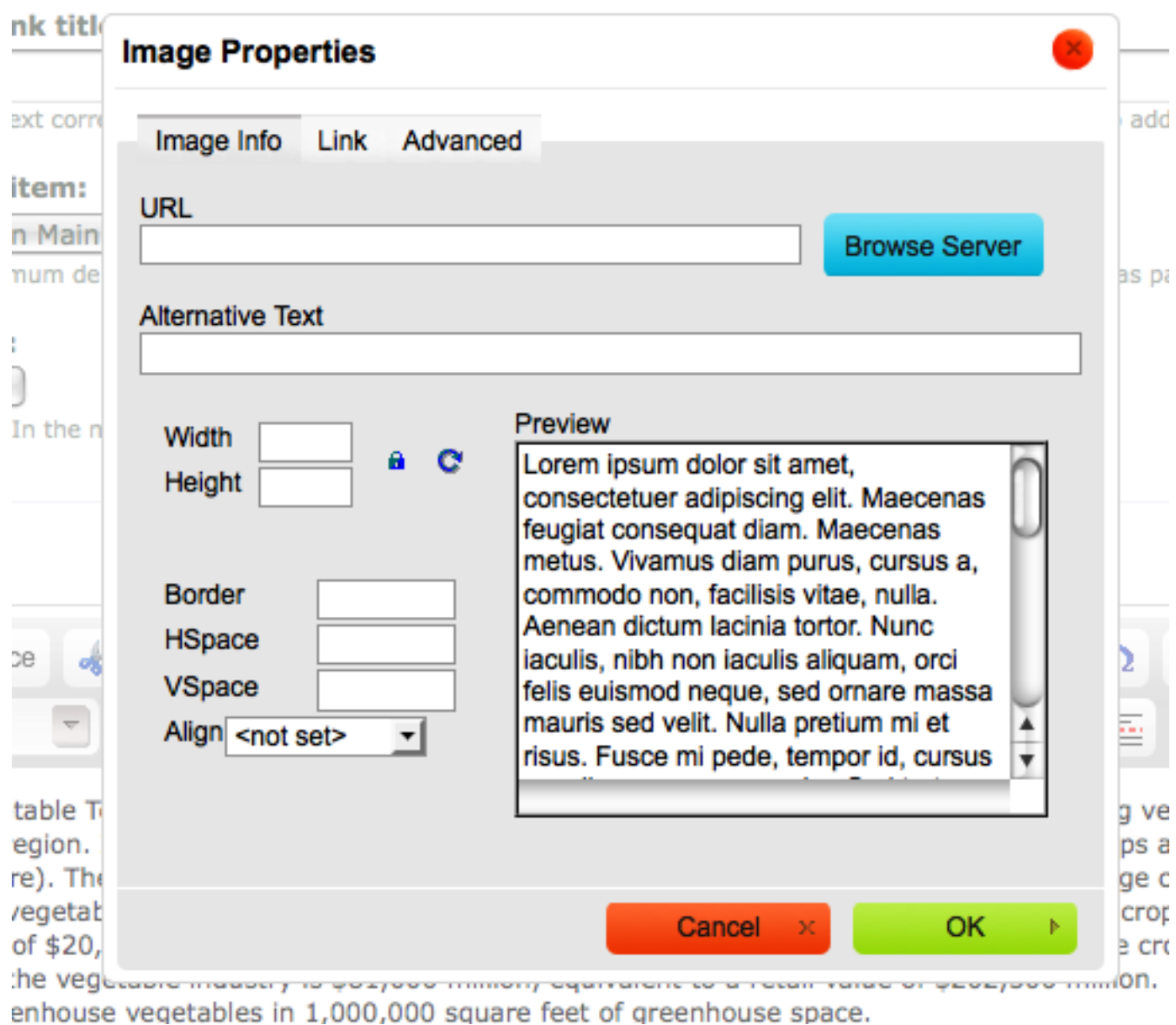

When you click on the image icon or the link icon, you will be brought to a window where you can either enter the url to the image or pdf or webpage, or you can click the Browse Server button to browse the server or browse your local drive for an image or pdf.

## **Adding and uploading an image**

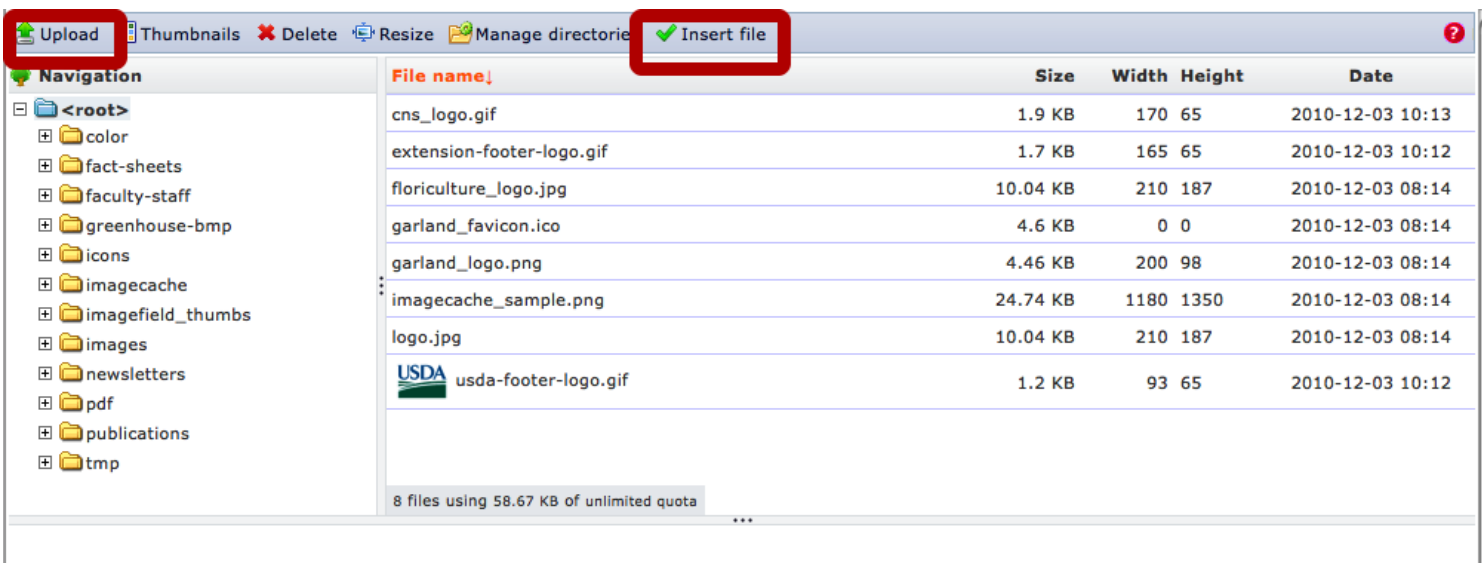

When you click on the Browse Server button, you will be brought to the window pictured above. **Make sure you are in the 'root' folder** so that you can see all the available folders on the server in which to browse. **If you need to upload an image or pdf, make sure you are first in the folder in which you wish to upload the file to** and then click the Upload icon. Browse to the desired file and click upload. The file will now be listed on the right. Highlight the file and click the Insert file icon.

### **Styling images within body content**

#### Home » About the UMass Fruit Advisor Program

#### About the UMass Fruit Advisor Program

#### Title: \*

#### About the UMass Fruit Advisor Program

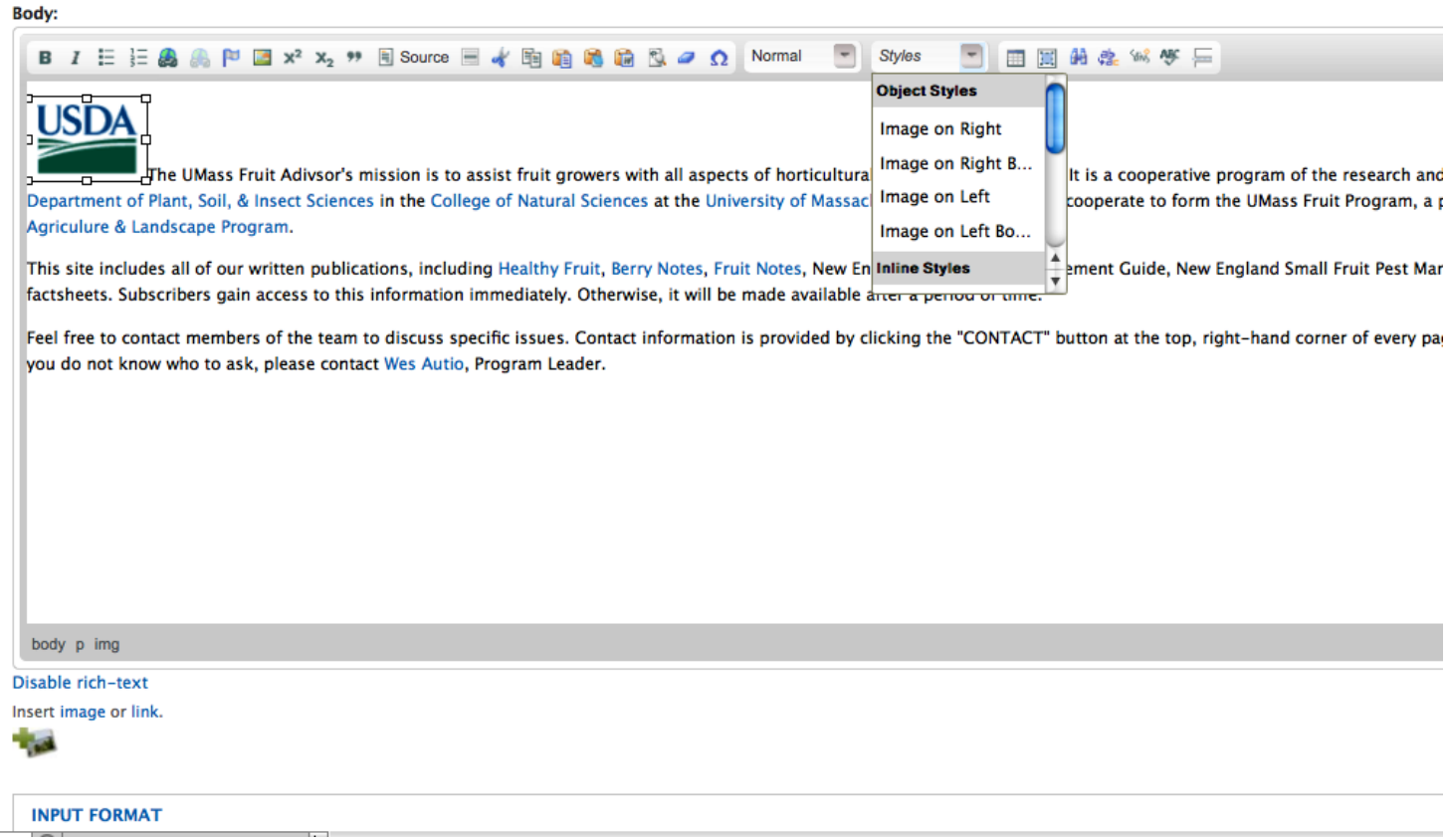

If you want to have an image appear on the right or left of the content with the text wrapping around it, select the image once you have inserted it and click on the drop-down menu for Styles.

You will be given options for: Image on Right Image on Right Border Image on Left Image on Left Border Choose one of these options and save.

**Do not set the styles within the image dialog box.**

### **Adding Content to the site**

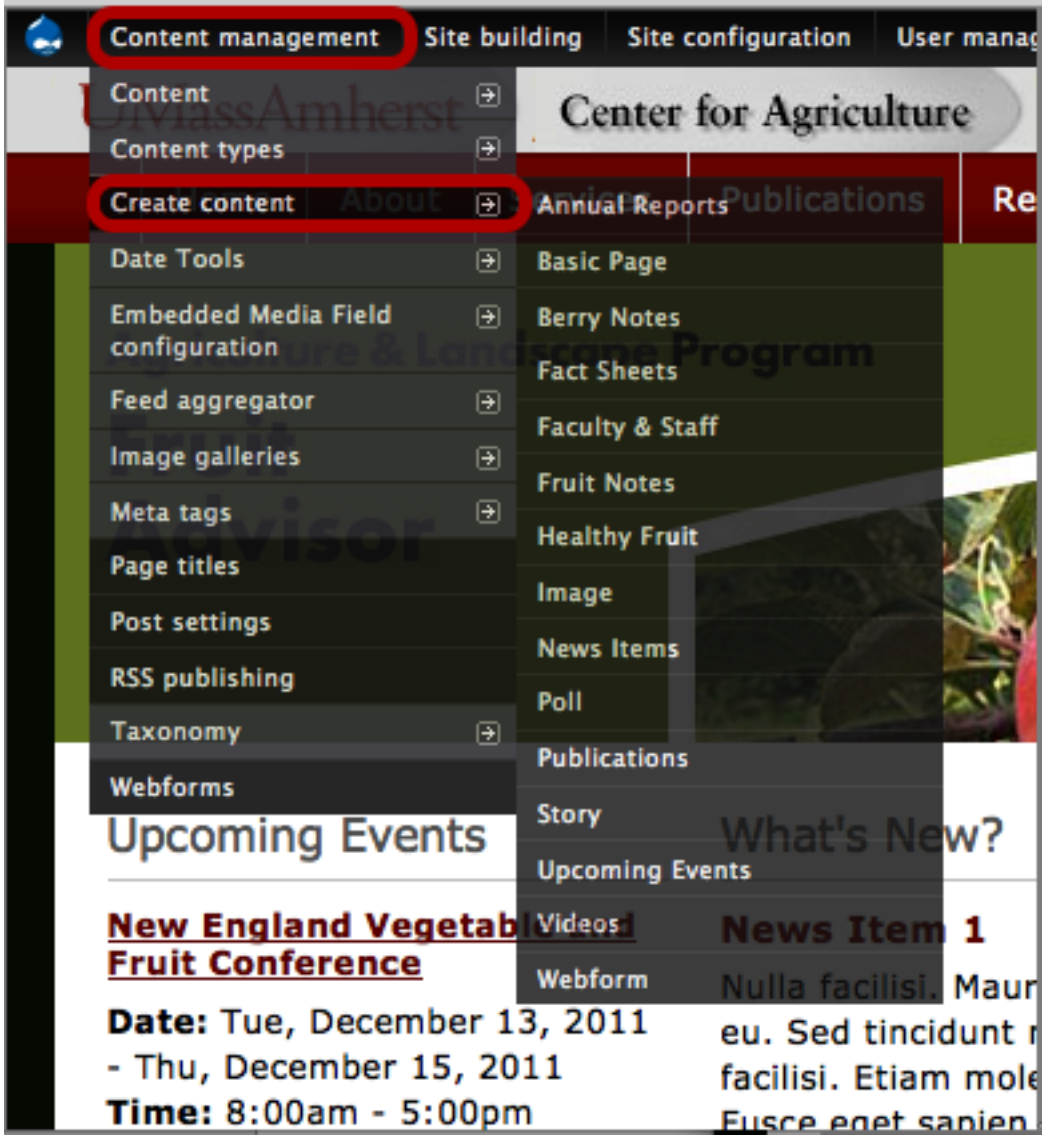

To add content to the website, go to Content management > Create content and choose the proper content type depending on what type of content you are creating. For instance, if you are adding another Fact Sheet, you would choose the 'Fact Sheets' content type. If you are adding another event listing, you would choose the 'Upcoming Events' content type. Each of the content types have specific fields that are unique to that particular content type, so it is important to choose the correct one.

I will address some of the specific content types below.

# **Adding another Faculty or Staff person in the About Section**

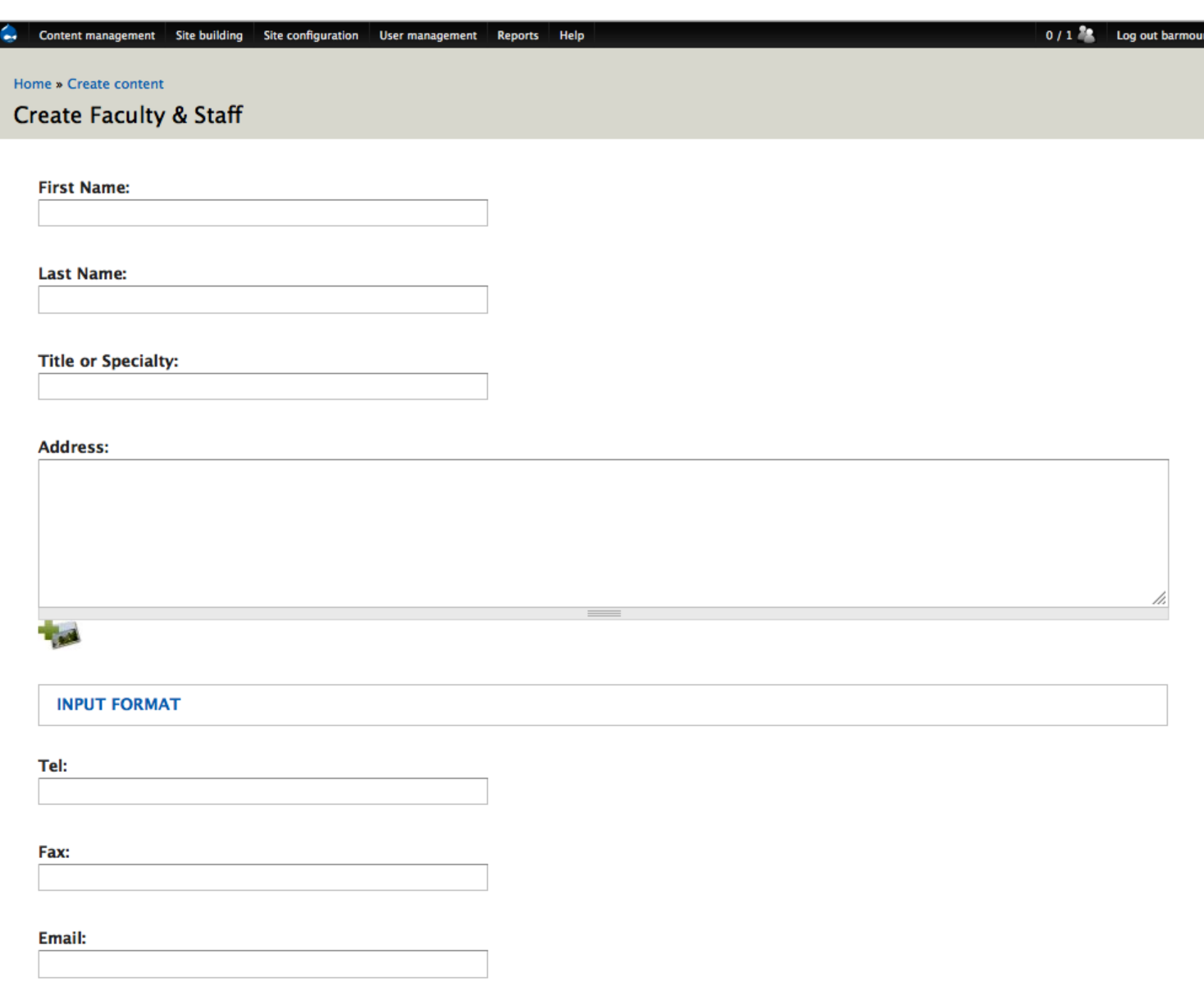

To create a new Faculty or Staff page, choose Content Management > Create Content > Faculty & Staff. You will see the interface above. Insert the desired information and click save. Please note that the email field will automatically create a link when you save the page.

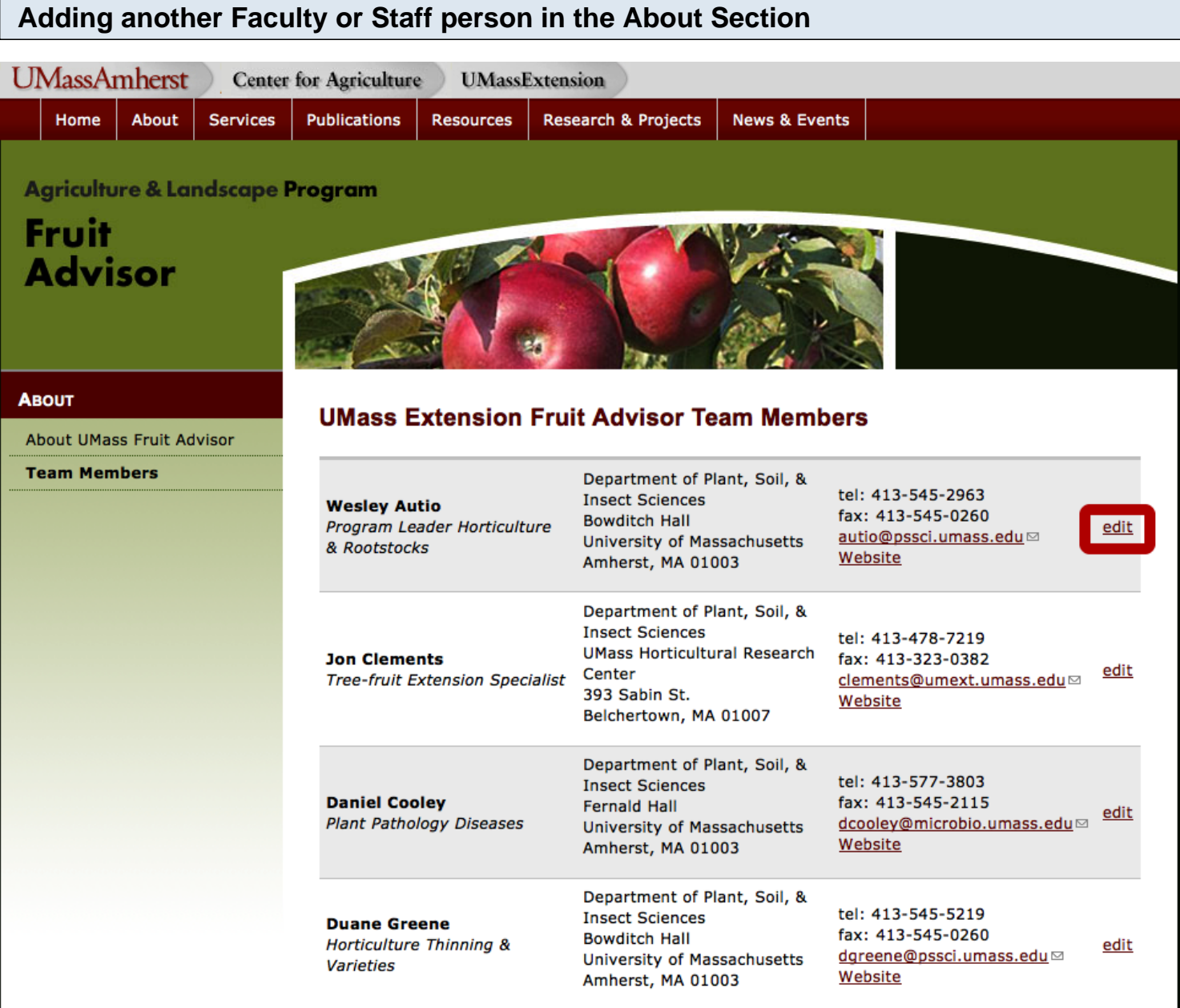

Once a new Faculty or Staff member has been added, he/she will appear on the Faculty and Staff landing page in alphabetical order.

If you wish to edit copy for a particular Staff or Faculty member, click on the "Edit" link at the bottom of each person.

**The edit button will only show up when you are logged in.**

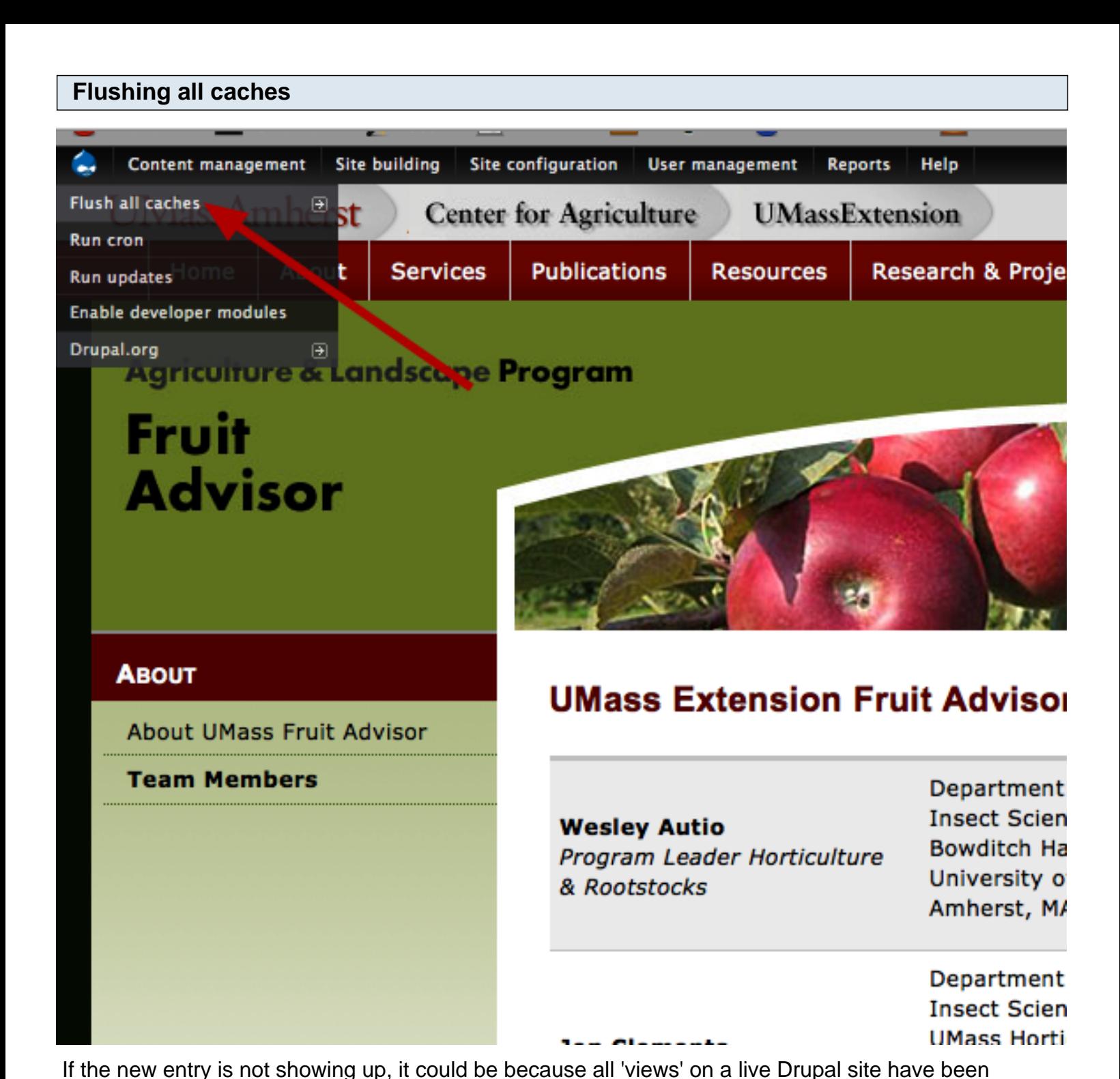

cached to improve performance or speed. The caching is set for an hour, but there is a way to make it show up immediately rather than wait an hour. Go up to the admin menu and hover over the Drupal icon in the upper left corner until you see a drop down menu. Select 'Fluxh all caches' from the drop-down menu. this will take a little time, but once the caches have been cleared your new entry will appear. A message will appear in the content area stating, 'Caches clear'.

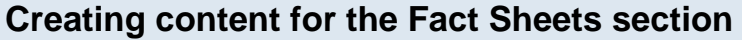

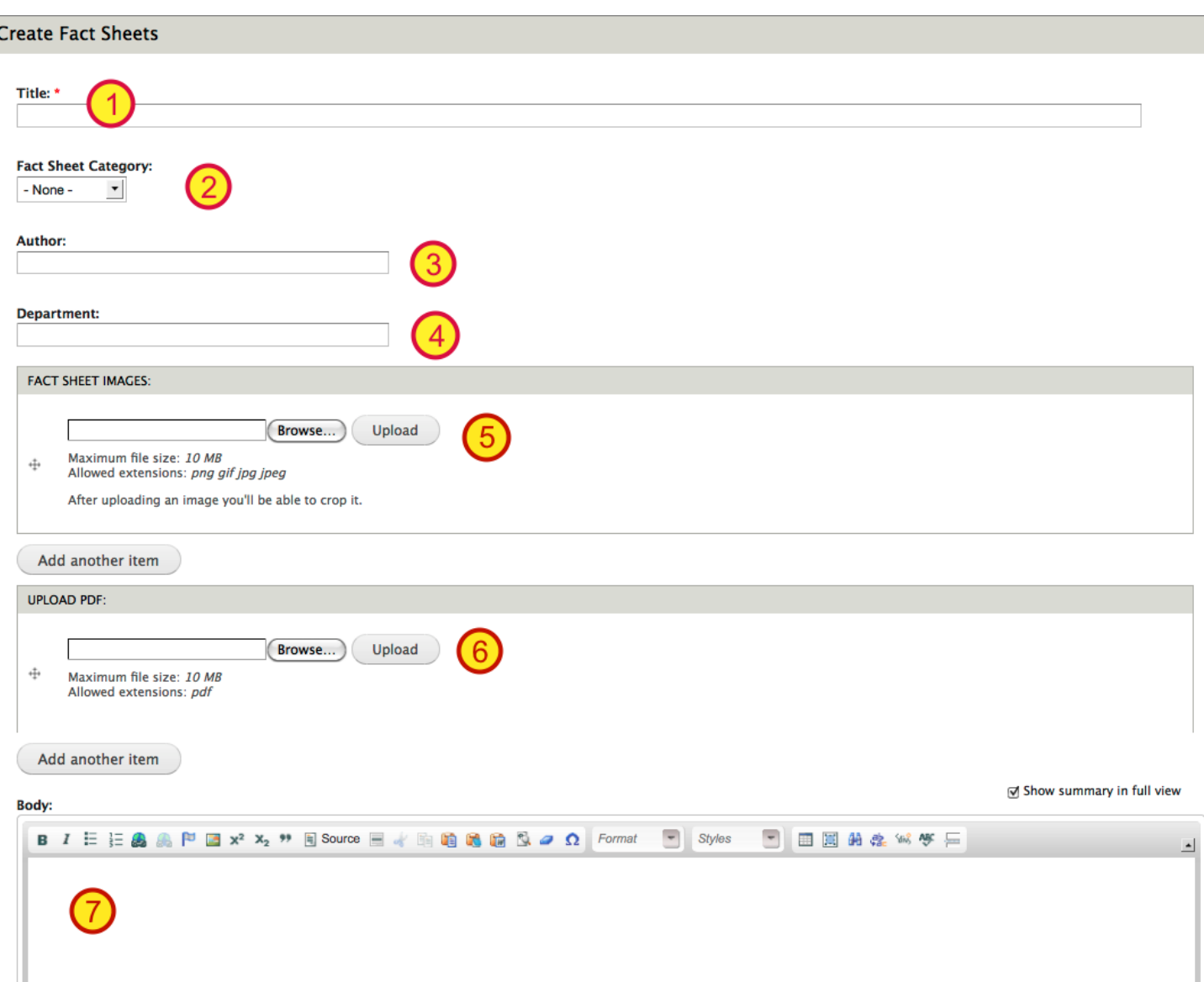

To add a new Fact Sheet to the Fact Sheets section, under Publications & Resources, choose Content Management > Create Content and select the Fact Sheets content type. This will bring you to a page where you will enter specific information related to the Fact Sheets

- **1.** Enter title of the Fact Sheet
- **2.** Choose the category this fact sheet should be listed under.
- **3.** Enter the Author of the Fact Sheet
- **4.** Enter the Department where the author is connected
- **5.** Upload images if needed. You can add multiply images by clicking on the 'Add another item' button to get another image upload field.

**6.** Upload a pdf if needed. You can add multiply pdfs by clicking on the 'Add another item' button to get another pdf upload field.

**7.** Enter the body of the fact sheet.

#### **Creating content for the Fact Sheets section UMassAmherst Center for Agriculture UMassExtension** Home About **Services Publications Resources Research & Projects News & Events Agriculture & Landscape Program** Fruit **Advisor PUBLICATIONS Fact Sheets** Orchard BMP Manual **Tree Fruit Small Fruit BMP Manual** Controlling Growth of Apple Trees W. Autio & D. Greene **New England Tree Fruit** Limb Positioning W. Autio & D. Greene **Management Guide** Maintaining a Balance Between the Top and the Bottom of Apple Trees W. Autio & D. Greene **New England Small Fruit** Thinning Apples Chemically D. Greene & W. Autio **Management Guide** Foliar Calcium Sprays for Apples W. Autio & W. Bramlage **Fact Sheets** Nutrient Recommendations for Apples W. Autio **Fruit Notes** Prebloom Nutrient Applications for Apple Trees W. Autio Apogee® - A New Growth Retardant for Apples D. Greene & W. Autio **Healthy Fruit** Expansion of the Apple Harvest Season W. Autio & D. Greene **Berry Notes** Late-season "Rescue" Thinning with Ethephon W. Autio & W. Cowgill Apple Tree Pruning and Training W.Cowgill, J. Clements, P. Perdomo, & W. Autio Enhancing Return Bloom of Apple W. Cowgill & W. Autio An Annual Fire Blight Management Program for Apples D. Cooley, W. Autio, J. Clements, W. Cowgill, R. Spitko Reducing Apple Scab Risks and Saving Scab Sprays D. Cooley, A. Tuttle, and J. Clements 2009 NC-140 Peach Rootstock Trial in Massachusetts W. Autio, J. Krupa, and J. Clements 2010 NC-140 Apple Rootstock Trial in Massachusetts W. Autio, J. Krupa, and J. Clements 2002 NC-140 Apple Rootstock Trial in Massachusetts W. Autio, J. Krupa, and J. Clements Peach Leaf Curl Daniel R. Cooley Block-specific Sprayer Calibration Worksheet W. Autio, K. Leahy, & J. Clements Dogwood Borer in Dwarf Apples J. Clements Predicting Delicious Apple Storage Scald S. Weis, W. Bramlage, & J. Clements **Small Fruit** Blueberry Scorch Virus (BIScV) N. Catlin & S. Schloemann Guidelines for Greenhouse Raspberry Production S. Schloemann Greenhouse Raspberry Production for Winter Sales S. Schloemann Ripe Rot in Grapes, a new challenge S. Schloemann and F. Caruso

Once the Fact Sheets have been entered, they will all show up on the Fact Sheet landing page under the category you specified when creating the new fact sheet.

**\*You may need to clear the cache if updates don't show up immediately, otherwise it will definitely show up within the hour.**

### **Adding Newsletters**

Orchard BMP Manual

Small Fruit BMP Manual

New England Tree Fruit

**New England Small Fruit** 

Click here to download an

order form for Fruit Advisor

newsletter subscriptions or

publications.

**Management Guide** 

Management Guide

**Fact Sheets** 

**Fruit Notes** 

**Healthy Fruit** 

**Berry Notes** 

**PUBLICATIONS** 

#### STAN V 80  $\mathbf{r}$  and  $\mathbf{r}$

### **Publications**

**View Edit Revisions** 

8  $-$ 

The UMass Extension Fruit Advisor offers a variety of print and electronic publications.

#### **Orchard BMP Manual**

Best Management Practices (BMPs) can be defined as those farming operations which provide efficient use of resource, optimized economic returns to the farm, provide the greatest possible safety for workers and consumers, and reduce adverse effects on the environment surrounding and within the farming operation. This manual contains best management practices for orchards.

#### **Small Fruit BMP Manual**

Best management practices (BMPs) can be defined as those farming operations which provide efficient use of resource, optimized economic returns to the farm, provide the greatest possible safety for workers and consumers, and reduce adverse effects on the environment surrounding and within the farming operation. This manual contains best management practices for small fruit.

#### **New England Tree Fruit Management Guide**

The Guide is a joint project between the New England Extension faculty and professionals and Cornell University to provide the best information available for the management of commercial tree fruit in the region.

Fact Sheets for Tree Fruit, Small Fruit, General Fruit and Homeowners

#### **Newsletters**

You can subscribe to the following newsletters by downloading the mail-in order form and mailing it in with your payment.

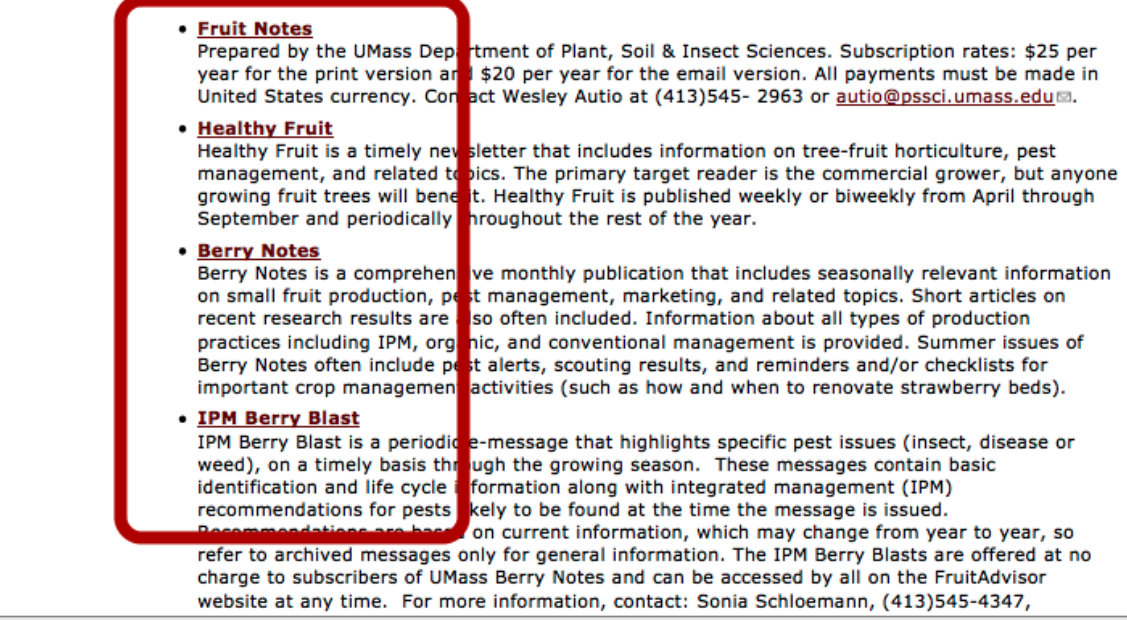

There are four types of Newsletters:

Fruit Notes

Healthy Fruit

Berry Notes

Berry Blast

When adding a specific newsletter, make sure you choose the correct content type for that newsletter under Content management > Create content. There is a content type for each of the 4 newsletters

listed above. Each content type has fields specific to that particular newsletter. Below are the admin interface windows for each newsletter.

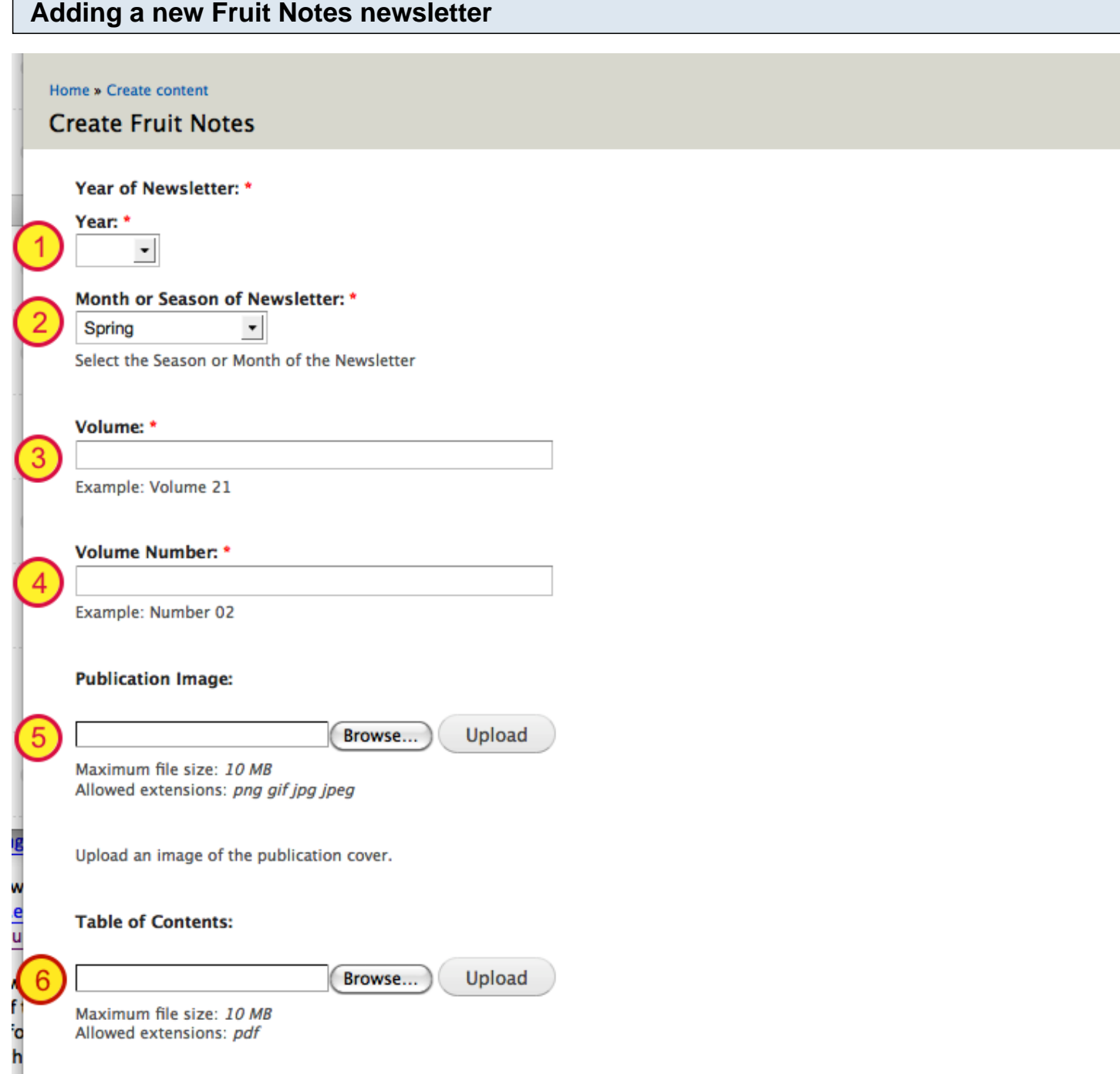

To add a new Fruit Notes Newsletter, choose Content Management > Create Content > Fruit Notes

- **1.** Enter the **Year** of the newsletter issue
- **2.** Enter the **Month** of the newsletter issue
- **3.** Enter the **Volume** of the newsletter issue in the following format: Volume 21
- **4.** Enter the **Volume Number** of the newsletter issue in the following format: Number 02

**5.** Click the Browse button to locate the **Publication image** on your computer and then click the upload button. Once the image is uploaded, you will be givien a field where you can enter the Alternate Text.

Use the following format: Fruit Notes Volume 76, Number 2 cover.

The image will automatically size so that it is 250px wide.

**5.** Upload the pdfs of the newsletter by clicking on 'Browse', locate the pdf on your local drive and click the upload button.

Once the pdf is uploaded, you will be able to enter a description. This is what gets displayed as the link, so use the full title of the pdf.

You will also have the option to add multiply pdfs.

The titles and link to pdfs will automatically get added to the Fruit Notes landing page:

http://extension.umass.edu/fruitadvisor/publications/fruit-notes

**No need to add a menu item**

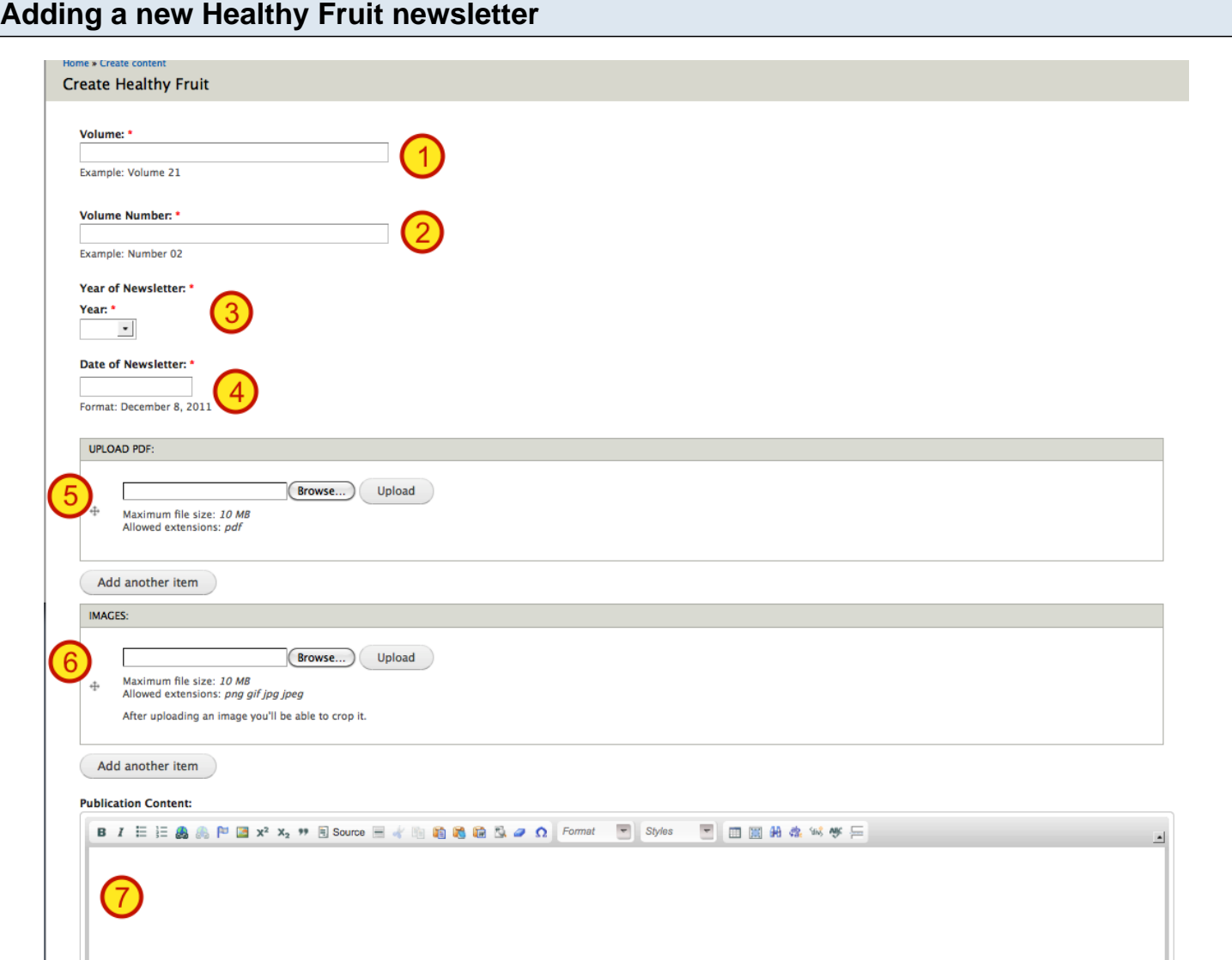

To add a new Healthy Fruit Newsletter, choose Content Management > Create Content > Healthy Fruit

- **1.** Enter the **Volume** of the newsletter issue in the following format: Volume 21
- **2.** Enter the **Volume Number** of the newsletter issue in the following format: Number 02
- **3.** Enter the **Year** of the newsletter issue

**4.** Enter the **Date** of the newsletter issue in the following format: December 8, 2011

**5.** If this newsletter has a pdf to include, upload the pdf by clicking on 'Browse', locate the pdf on your local drive and click the upload button.

Once the pdf is uploaded, you will be able to enter a description. This is what gets displayed as the link, so use a descriptive title.

**6.** If this newsletter has images to include, upload the image by clicking on 'Browse' to find the image on your computer and then click the upload button. Once the image is uploaded, you will be givien a field where you can enter the Alternate Text. Make this descriptive of the image.

The image will automatically size and will appear above the text of the newsletter as a thumbnail that when clicked on will open the full-size image in a lightbox. If you wish to crop the thumbnail image differently, you can click on the "Crop this image" link below the title field of the description. This will open a window where you will be able to crop the image differently, but still maintain the size of the thumbnail.

**7.** Enter the body of the newsletter here. Please see an existing newsletter to review the formatting so that all newsletter are consistent. The headings within the newsletter should start with a 'heading 2' since the title of the page is a 'heading 1'.

The titles and link to full newsletter article will automatically get added to the Healthy Fruit landing page: http://extension.umass.edu/fruitadvisor/publications/healthy-fruit

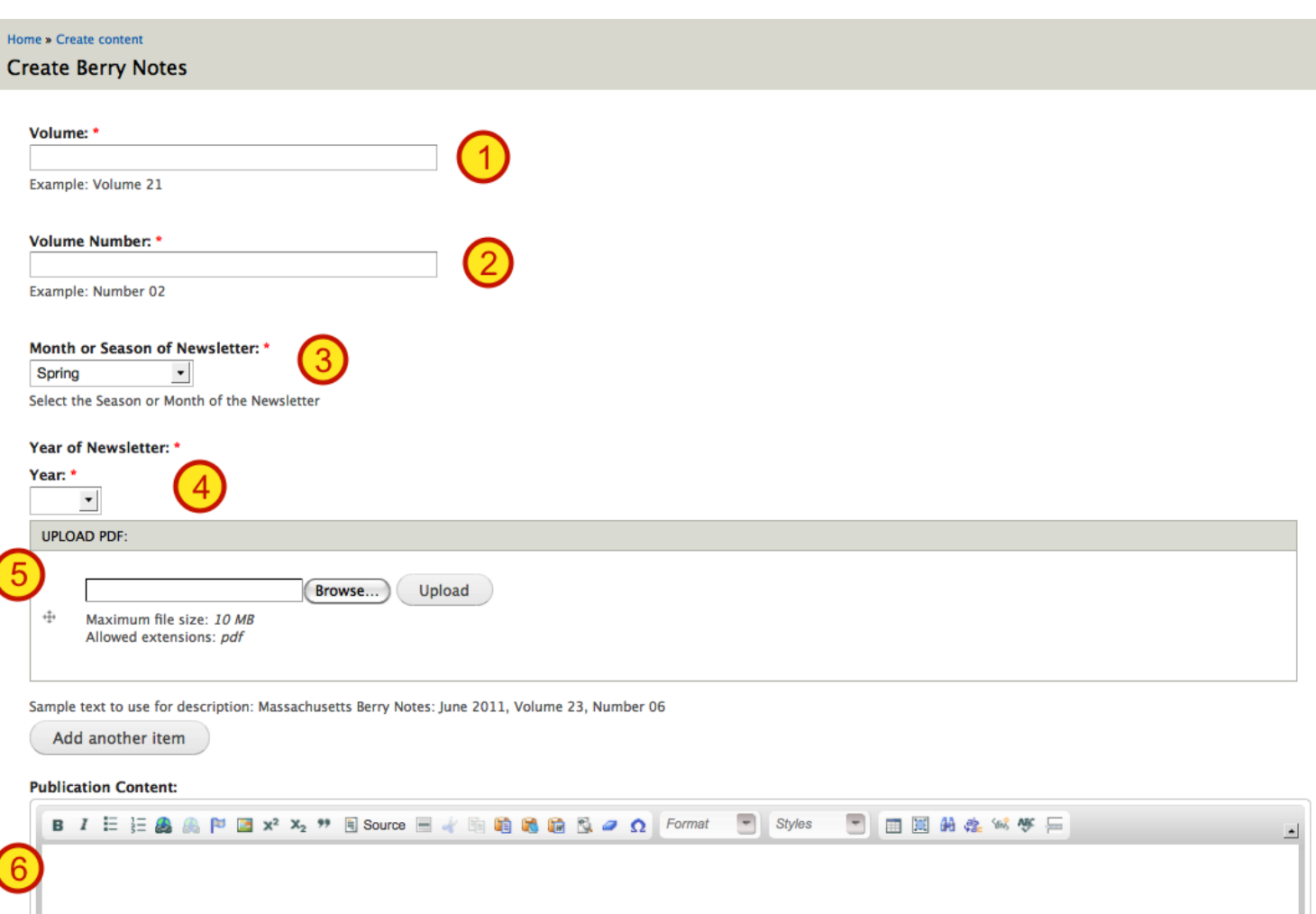

To add a new Berry Notes Newsletter, choose Content Management > Create Content > Berry Notes

- **1.** Enter the **Volume** of the newsletter issue in the following format: Volume 21
- **2.** Enter the **Volume Number** of the newsletter issue in the following format: Number 02
- **3.** Enter the **Month** of the newsletter issue
- **4.** Enter the **Year** of the newsletter issue

**5.** Upload the pdf of the newsletter by clicking on 'Browse', locate the pdf on your local drive and click the upload button.

Once the pdf is uploaded, you will be able to enter a description. This is what gets displayed as the link, so use the full title of the pdf.

The titles and link to pdfs will automatically get added to the Fruit Notes landing page: http://extension.umass.edu/fruitadvisor/publications/berry-notes

### **Adding a new Barry Blast newsletter**

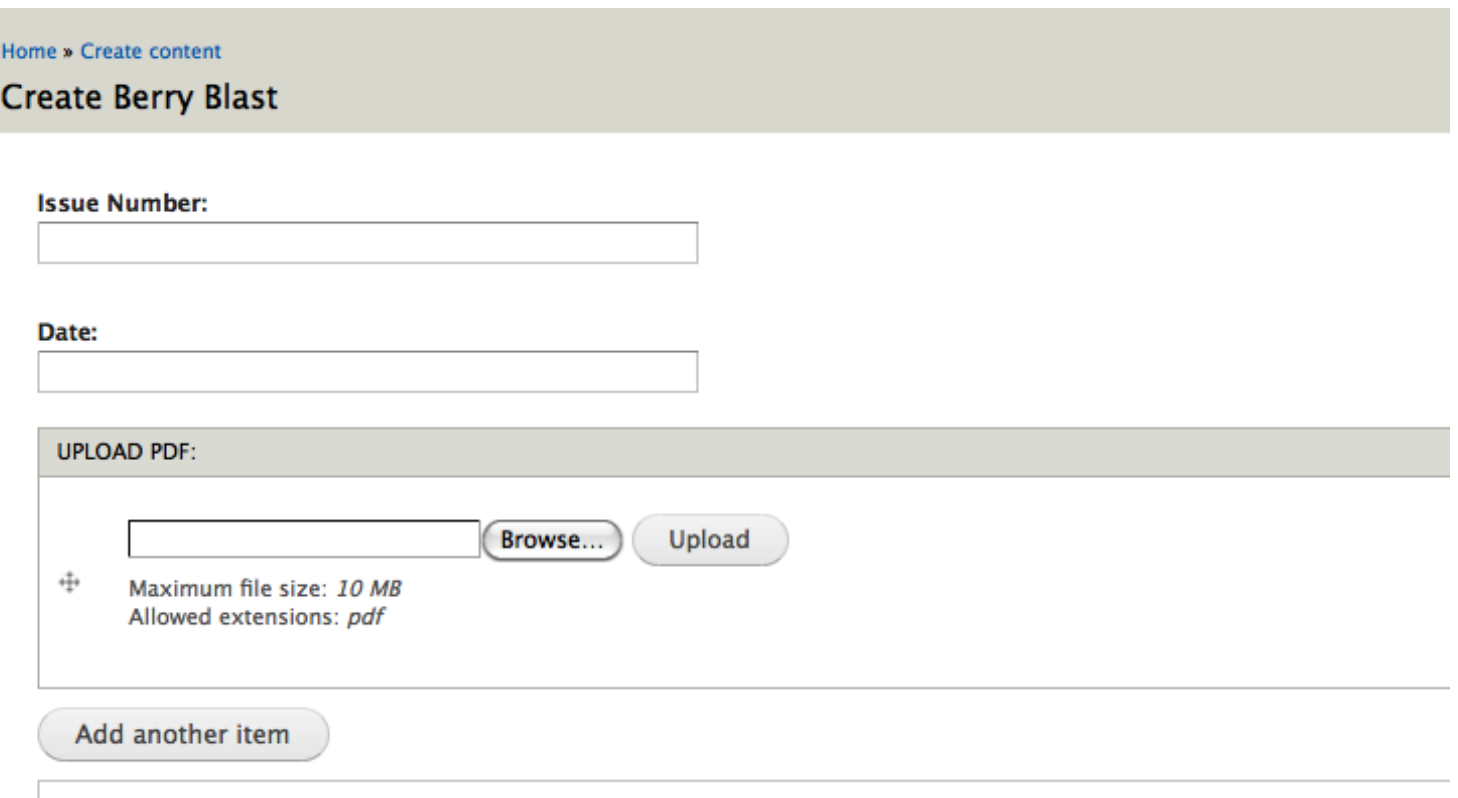

To add a new Berry Blast Newsletter, choose Content Management > Create Content > Berry Blast

**1.** Enter the Issue Number of the newsletter issue in the following format: #1

**2.** Enter the Date of the newsletter issue in the following format: 9/14/11

**3.** Upload the pdf of the newsletter by clicking on 'Browse', locate the pdf on your local drive and click the upload button.

Once the pdf is uploaded, you will be able to enter a description. This is what gets displayed as the link, so use the full title of the pdf.

The titles and link to pdfs will automatically get added to the Fruit Notes landing page:

http://extension.umass.edu/fruitadvisor/publications/berry-blast

### **Adding other Publication items**

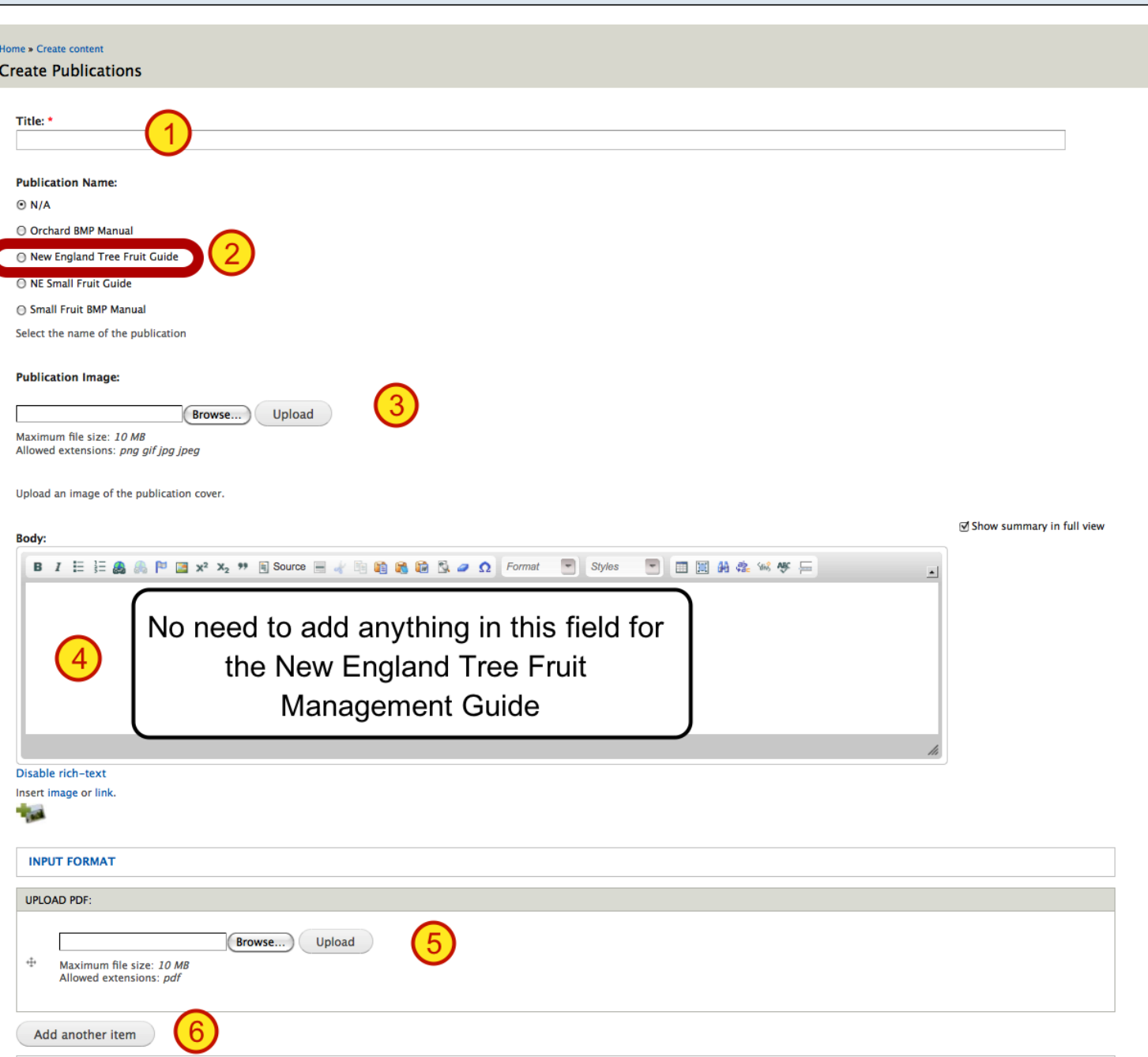

To add other items in the publications section, select the Publication content type. You will notice that there are checkboxes for the type of publication.

Please select the appropriate publication and fill in the rest of the fields.

For most of the publications, you will just be editing an existing page and uploading a new pdf of the current year's publication, but for the New England Tree Fruit Management Guide, you will create a new page for the current year.

### **To add a new year of New England Tree Fruit Management Guide:**

- **1.** Add title using the appropriate year. ie. 2011 New England Tree Fruit Management Guide
- **2.** Check the box next to New England Tree Fruit Management Guide
- **3.** Browse and upload an image of the cover of the guide. Make sure the file size of the image is not

huge. If it is, you will need to optimize it in an image editing program.

**4.** You will not need to add anything to the Body field

**5.** Browse and upload the pdfs for each chapter of the guide. Once the pdf is uploaded, you will be given a description field where you can enter the title of the chapter.

**6.** To add another pdf, just click the "Add another item" button.

# **Adding a new Event Item**

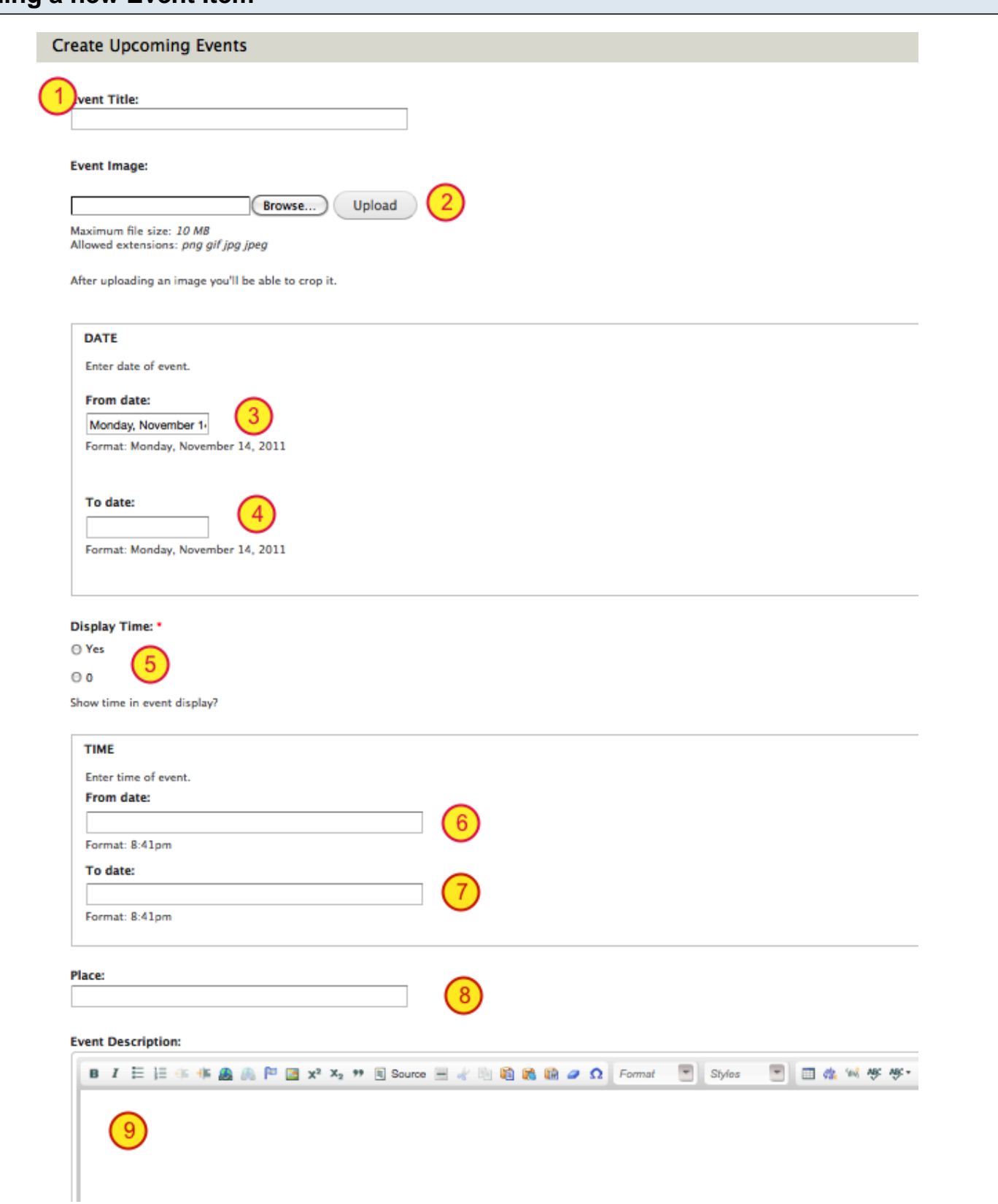

To add a new event, choose Content Management > Create Content > Upcoming Events

- **1.** Enter Event Title
- **2.** Upload an event image if you have one. This is optional
- **3.** Enter Event From Date. Use the specified format to keep consistency

**4.** Enter Event To Date if needed. This is optional

**5.** If the event will have a time, select 'Yes' under Display Time, otherwise select '0' for no time. This option allows you to enter an event without a time if it is unknown.

**6.** Enter the Event From Time (**even thought it says From date, make sure you enter the time in the designated format: 8:30pm**)

**7.** Enter the Event To Time if needed. This is optional

- **8.** Enter the Event Place
- **9.** Enter the Event description.

### **Adding a location to an event item**

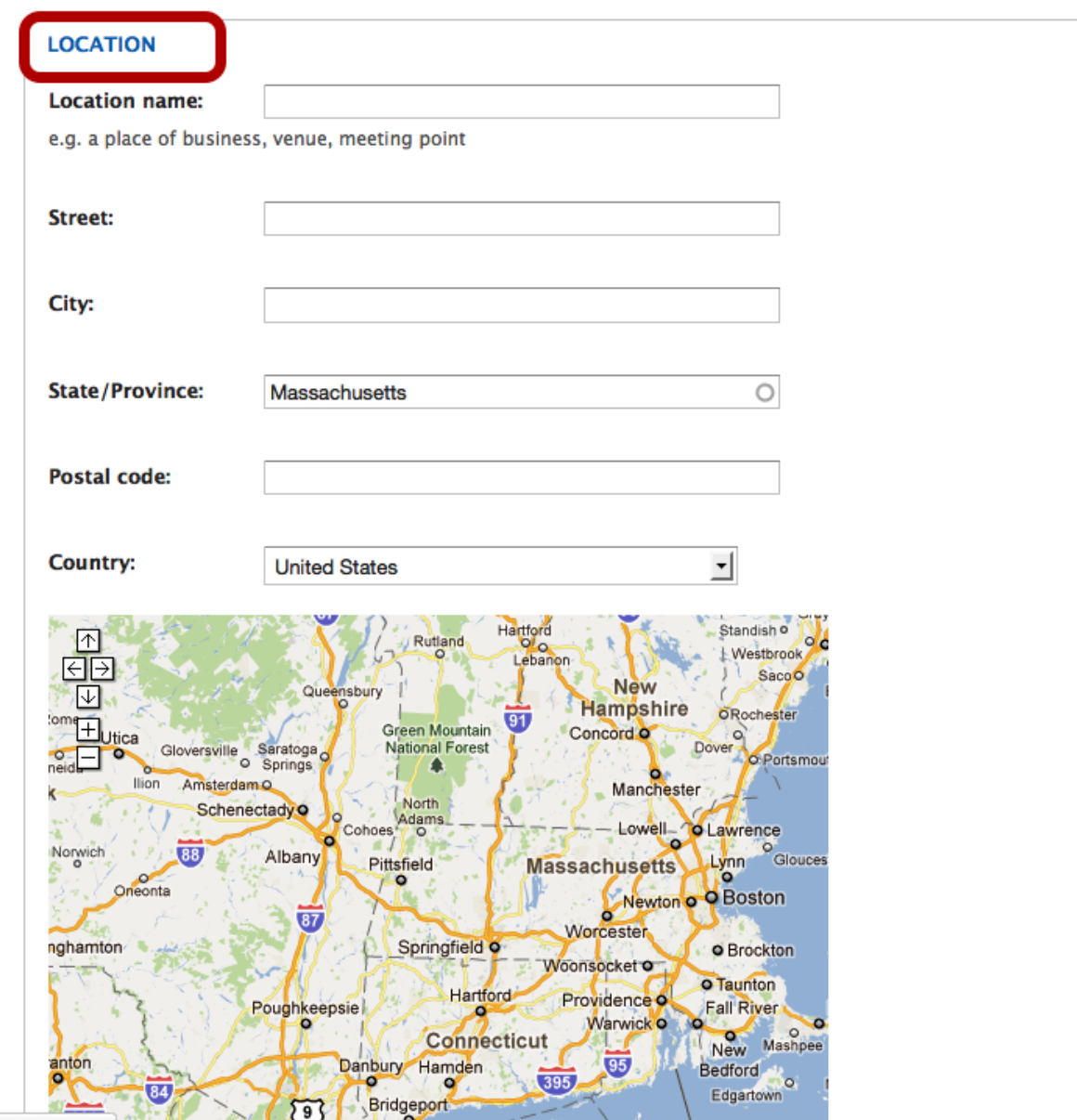

Scroll down a little further on the add an event page and under the Event description field, you will see the 'Location' set of fields.

Enter the location of the Event making sure to include the zip code. This will create a Google map that will allow the site visitor to get directions to the event.

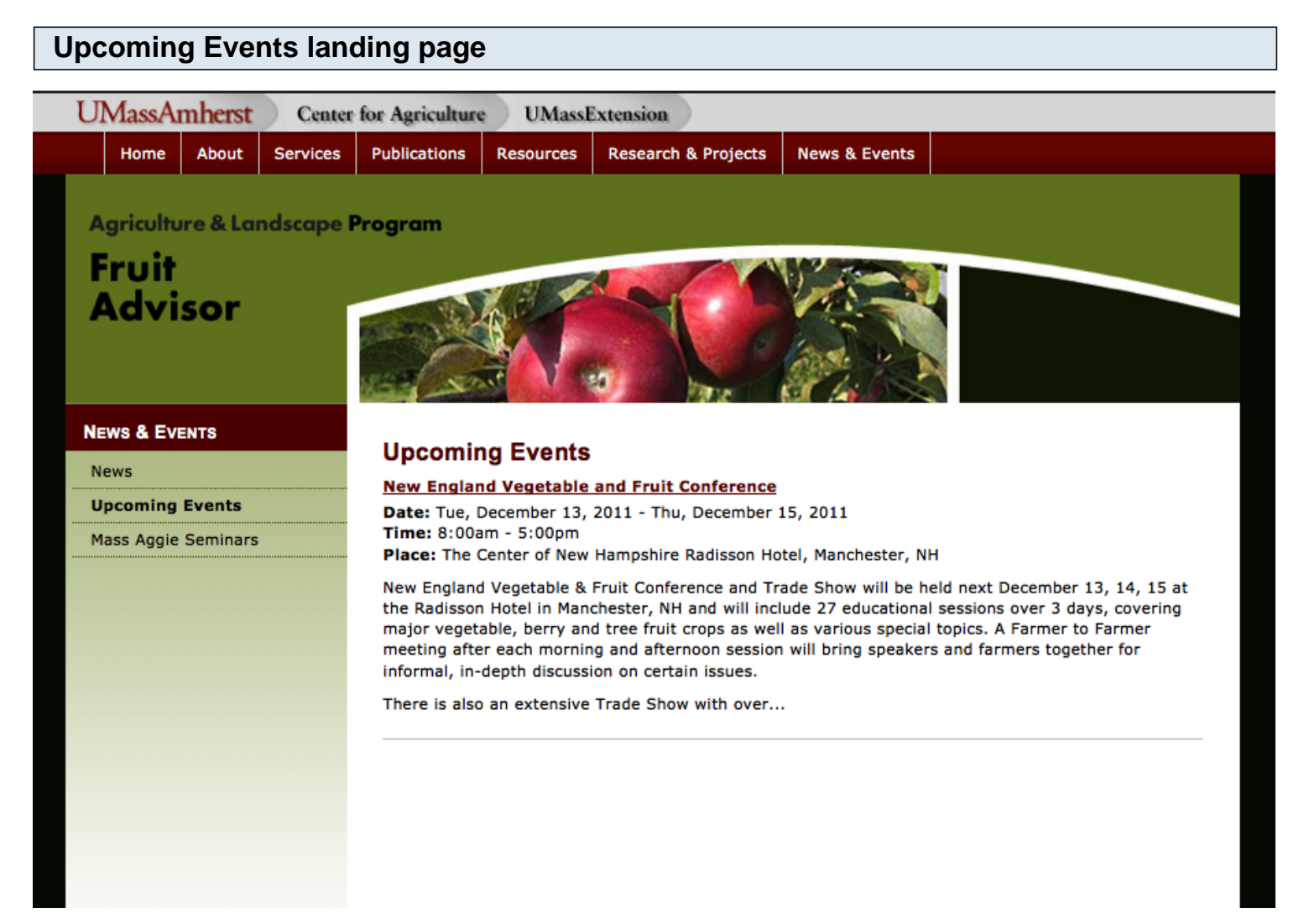

All events will be displayed on the landing page of Upcoming Events. It is currently set to sort by most recent date.

Only part of the event description will appear on this page. To get to the full description, click on the Event title.

To edit one of the Events items, click on the Event Title to go to the full node and then click on the Edit tab.

When an event has past, it will automatically fall off. The content will not be deleted, but is will no longer appear on the event listings.

If no events are listed, it will display text, 'There are no upcoming events at this time.

**\*You may need to clear the cache if new events don't show up immediately, otherwise it will definitely show up within the hour.**

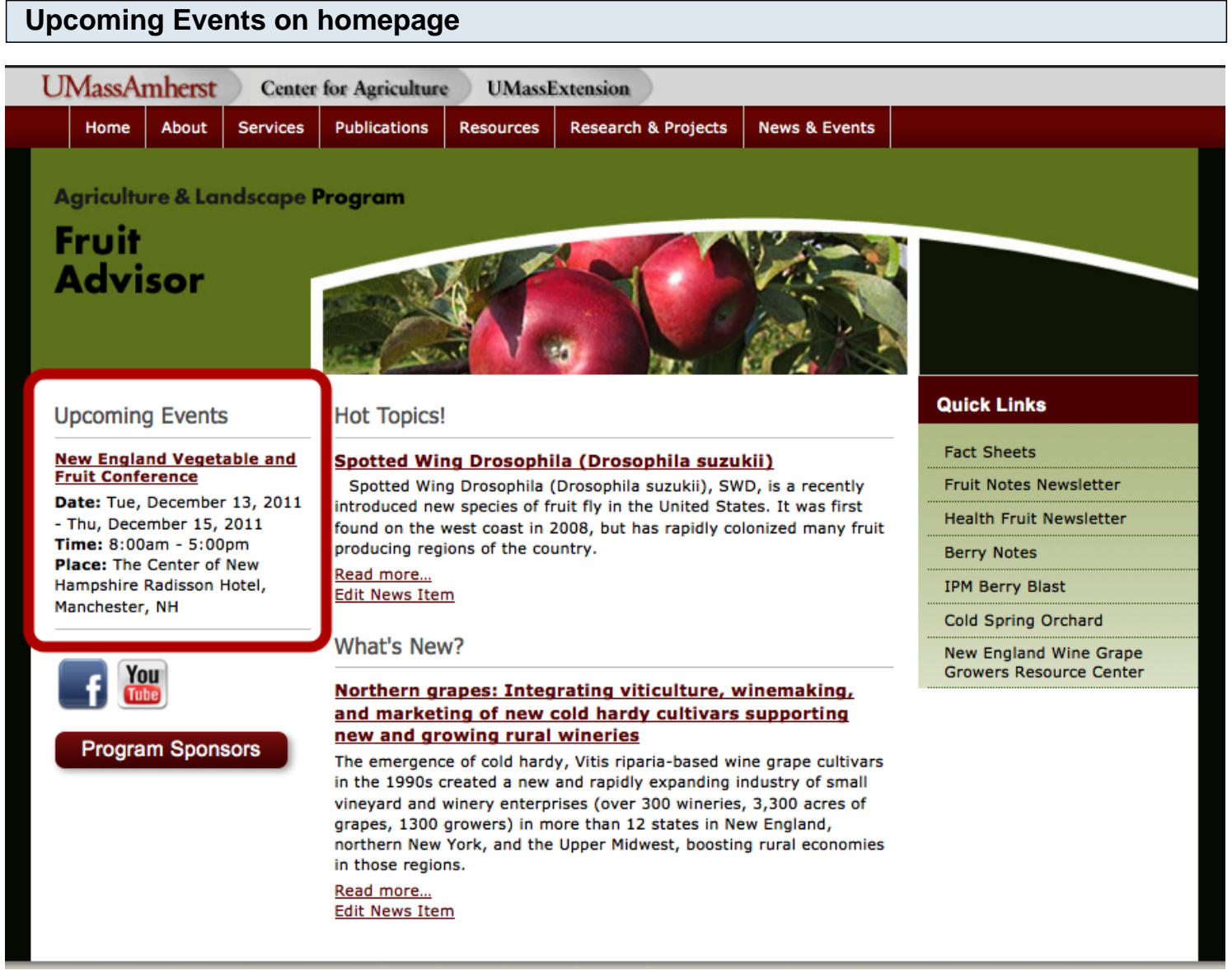

Three of the most current events will also display on the homepage.\

When an event has past, it will automatically fall off. The content will not be deleted, but is will no longer appear on the event listings.

If no events are listed, it will display text, 'There are no upcoming events at this time.

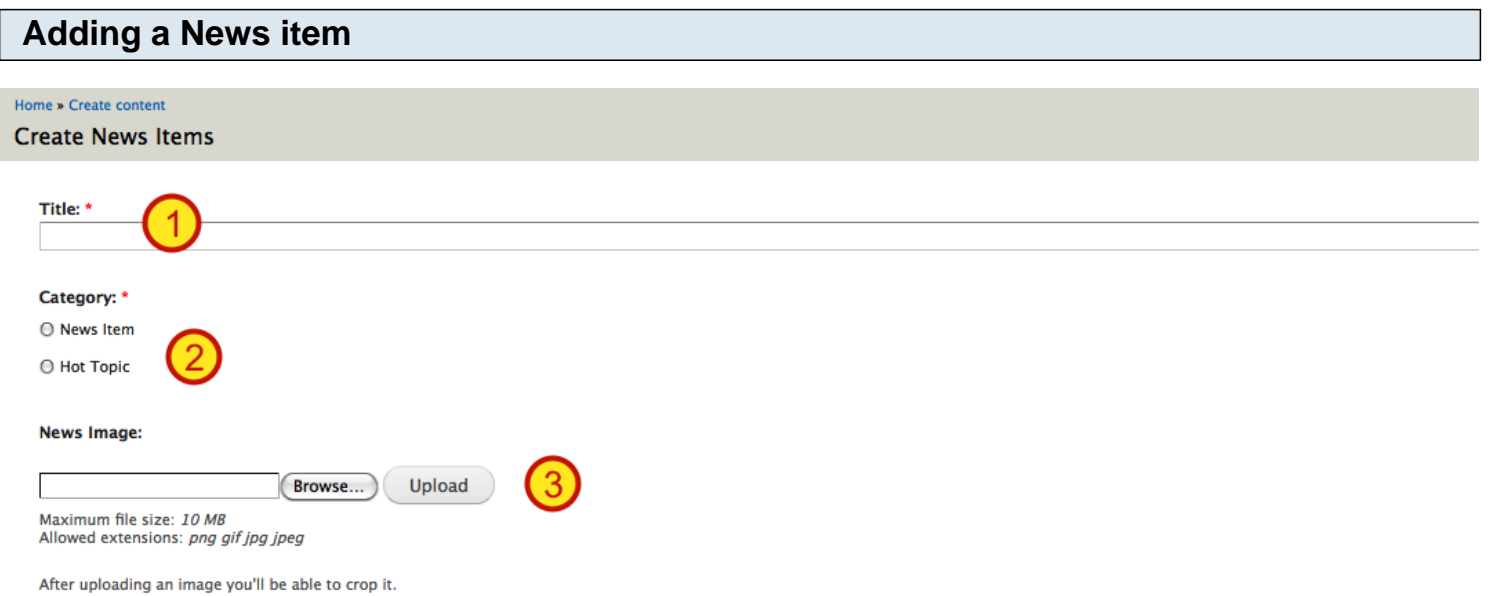

**Homepage Teaser:** 

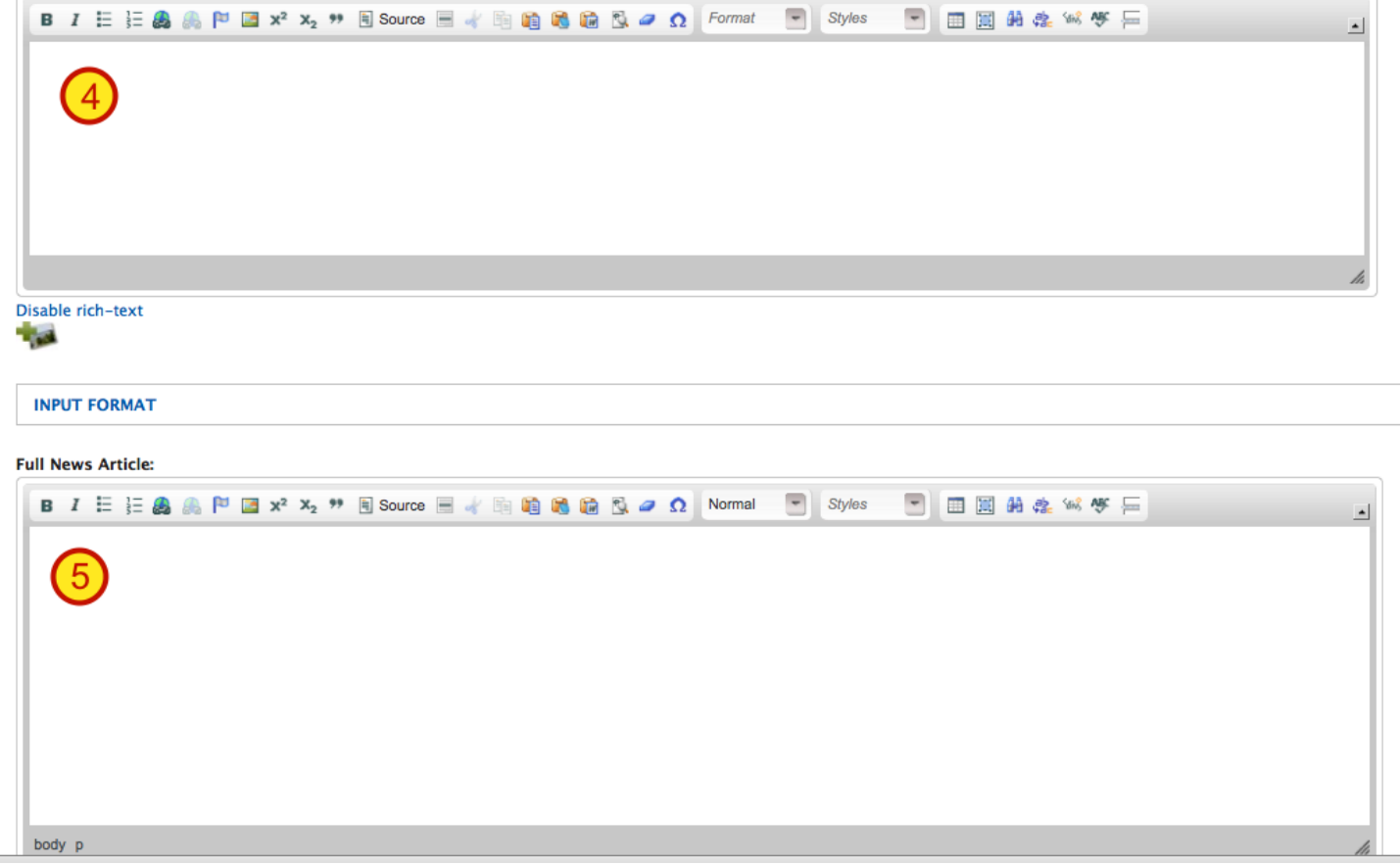

To add a new News item, choose Content Management > Create Content > News Items

**1.** Enter the News Item Title

**2.** Select the News Category - this will determine what heading on the homepage it will be displayed under.

- **3.** Upload an event image if you have one. (This is optional)
- **4.** Enter text for the Homepage Teaser. This is the brief description that will appear for the news item

that you specify should be displayed on the homepage.

**5.** Enter the Full News Article. This is what will appear when someone clicks on the title of the News Items.

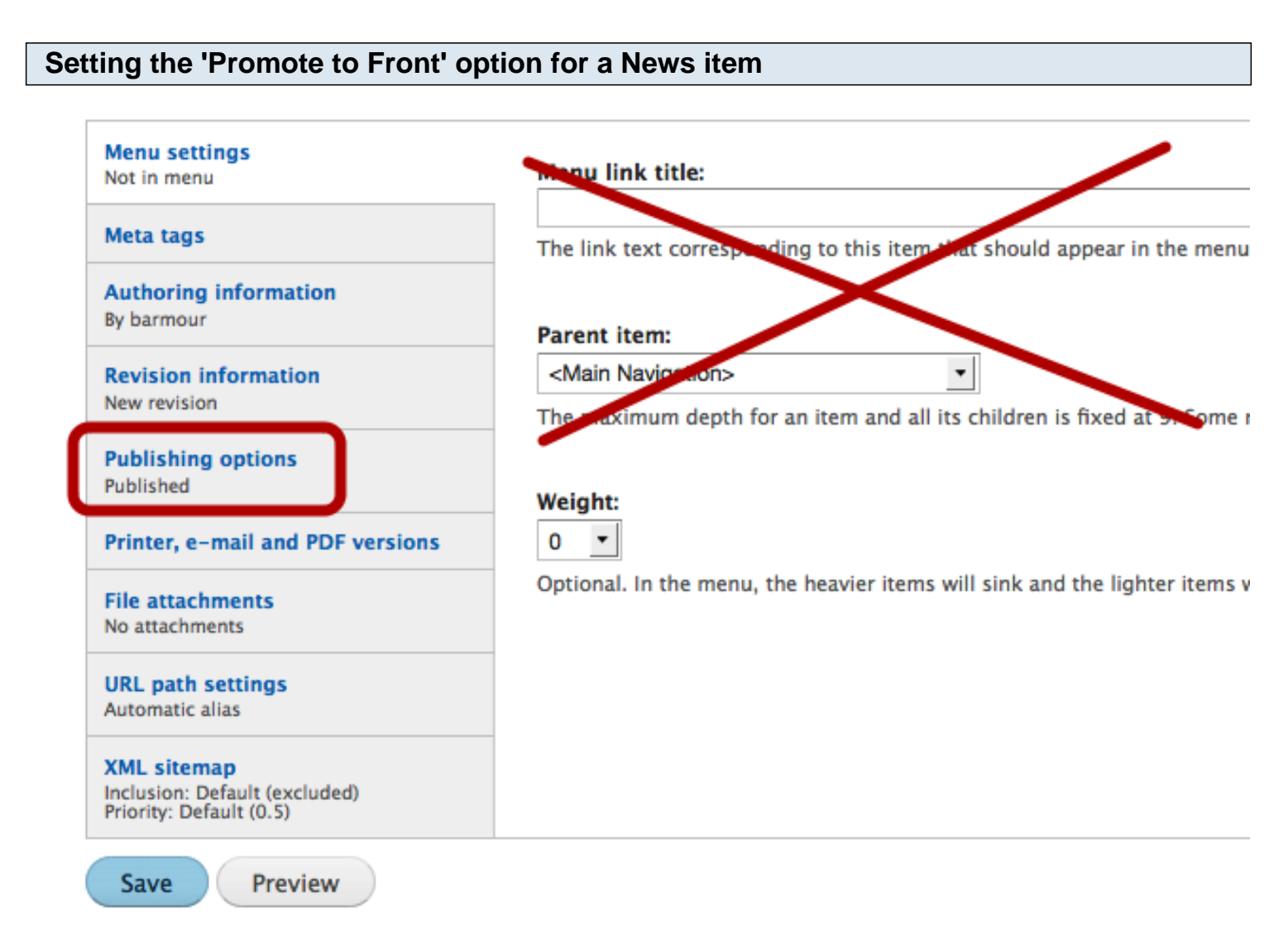

Scroll down the page a bit for the Create news Items and you will notice some options after the field for entering the Full News Article.

Don't add any Menu link title. These news items do not need menus.

Click on the Publishing options.

### **Setting the 'Promote to Front' option for a News item**

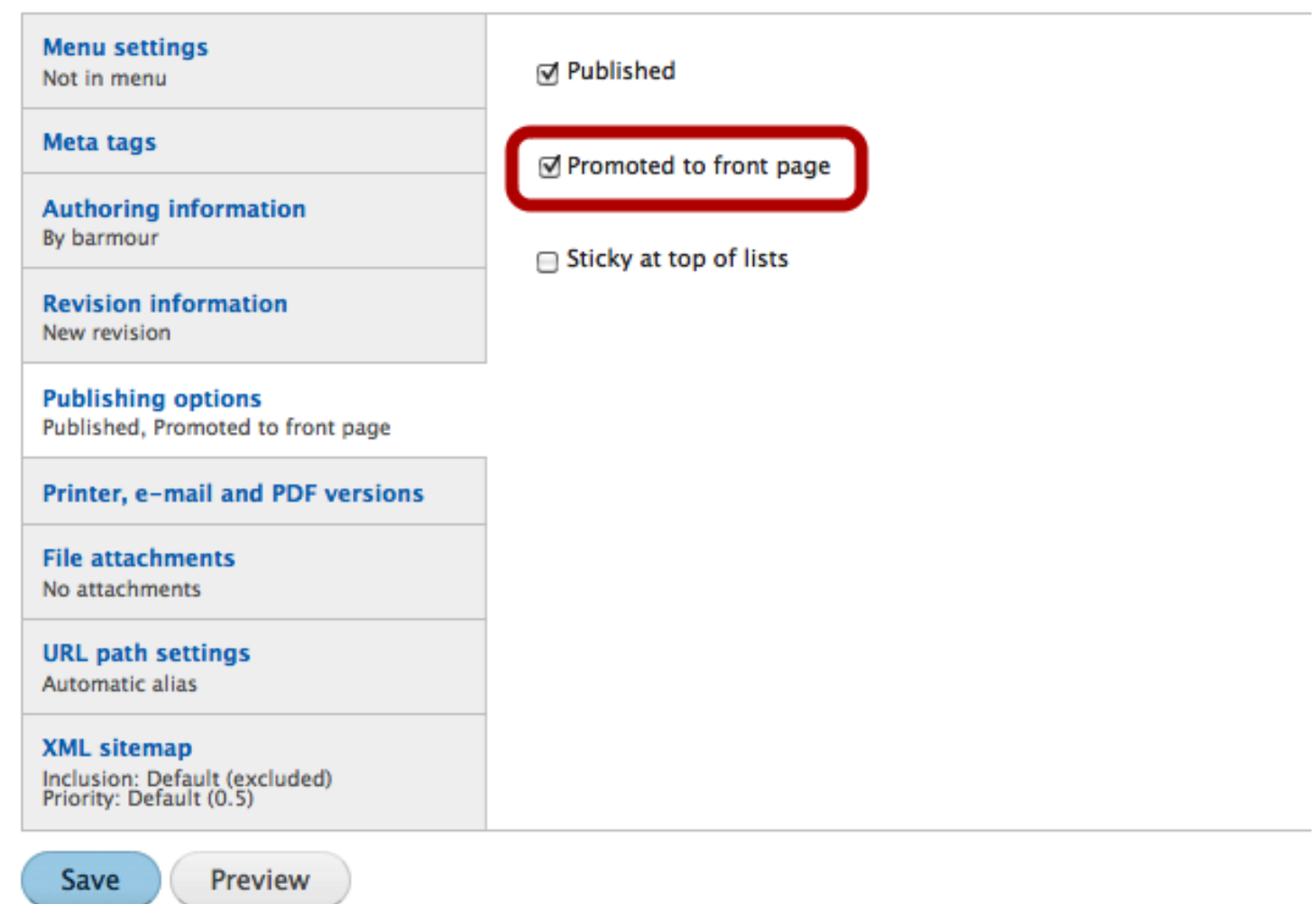

Once that option is clicked you will have the ability to select an option to 'Promote to front page'. Select this option only if you want the Hot Topic or What's New item to appear on the front page. Only two Hot Topic items and 2 What's New items will appear on the front page and it will be determined by the most recent entry. In the next step, I will show you how to manipulate the authoring dates if you want a different item to appear on the front page instead.

You can also select the 'Sticky at top of lists option if you want one item to always appear at the top of the list.

### **Setting the authoring information for a News item**

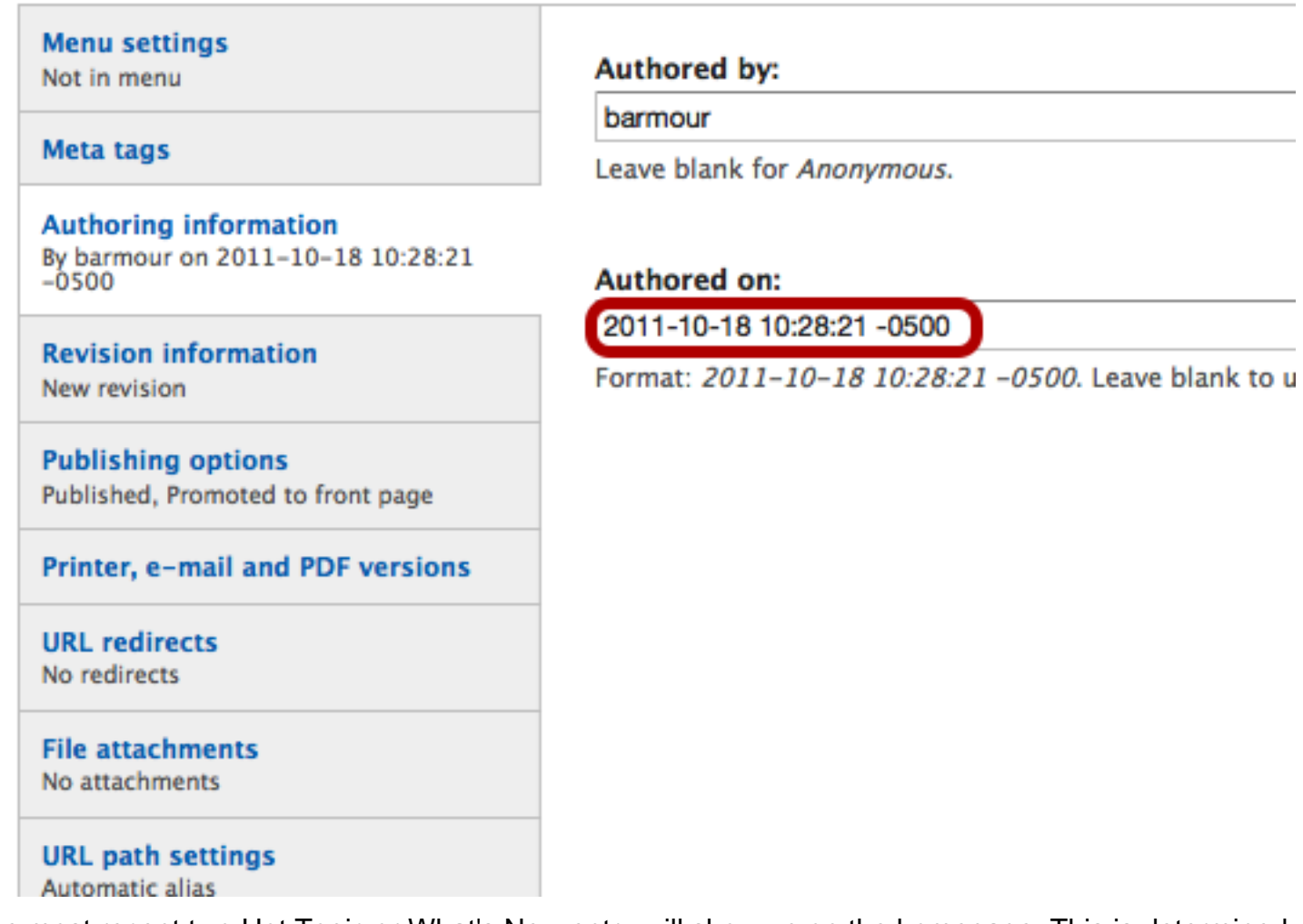

The most recent two Hot Topic or What's New entry will show up on the homepage. This is determined by the authoring date. The order of the news items on the News landing page will also be determined by the authoring date.

This date is automatically set when you save a news item. You can, however, go back into that news item and change the date if you want an item to appear first on the Farm News landing page or on the homepage.

The 'Authored on:' date is specified by year, month, day. You can change this to another date to manipulate this to rearrange the order of news items.

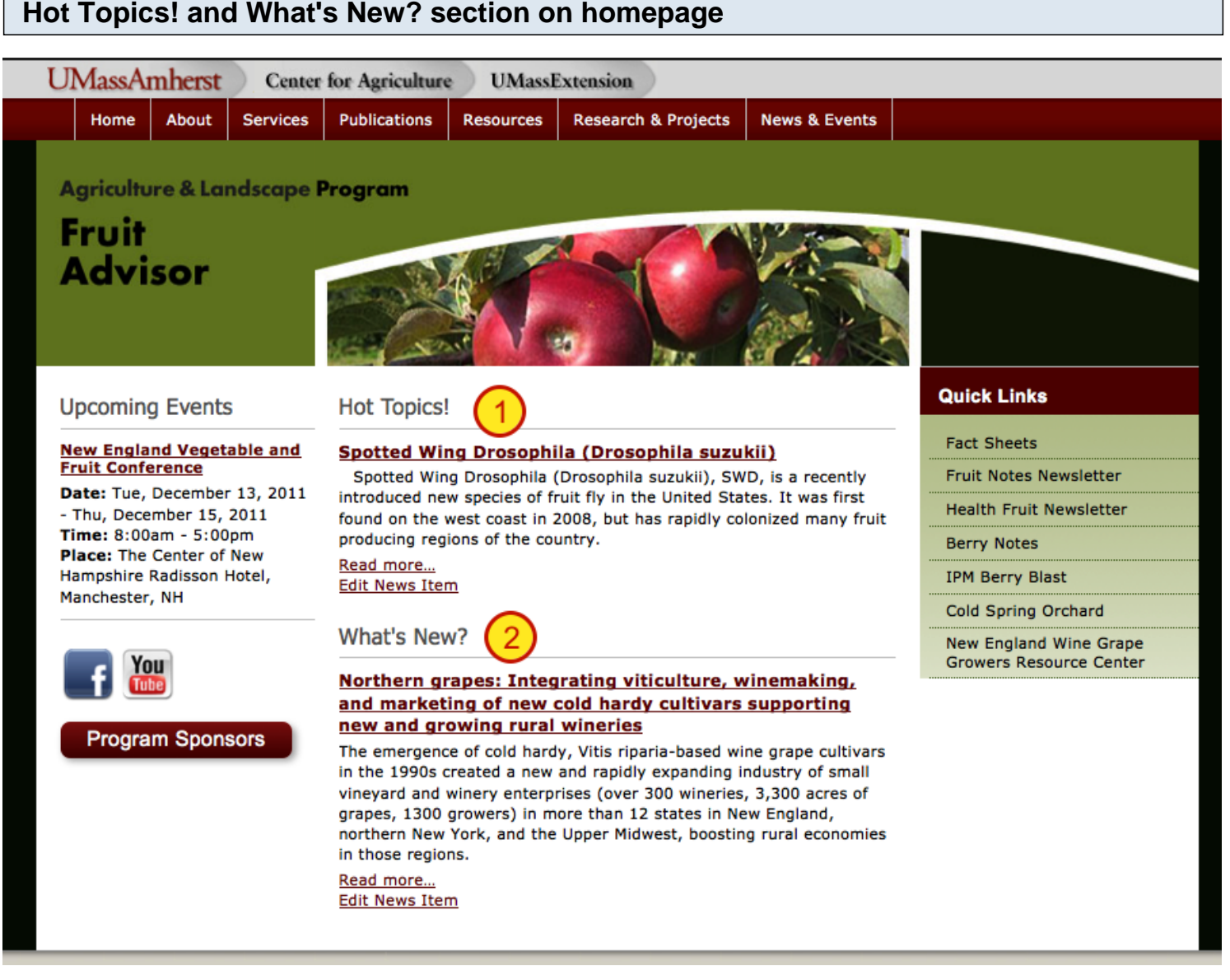

The image above show the homepage items.

Since only one item has been 'Promoted to front' for both Hot Topics and What's New, that's all that will show up.

You can edit the News item right from the homepage by clicking on the 'Edit News Item' link. This link will only show up if you are logged in.

**\*You may need to clear the cache if updates don't show up immediately, otherwise it will definitely show up within the hour.**

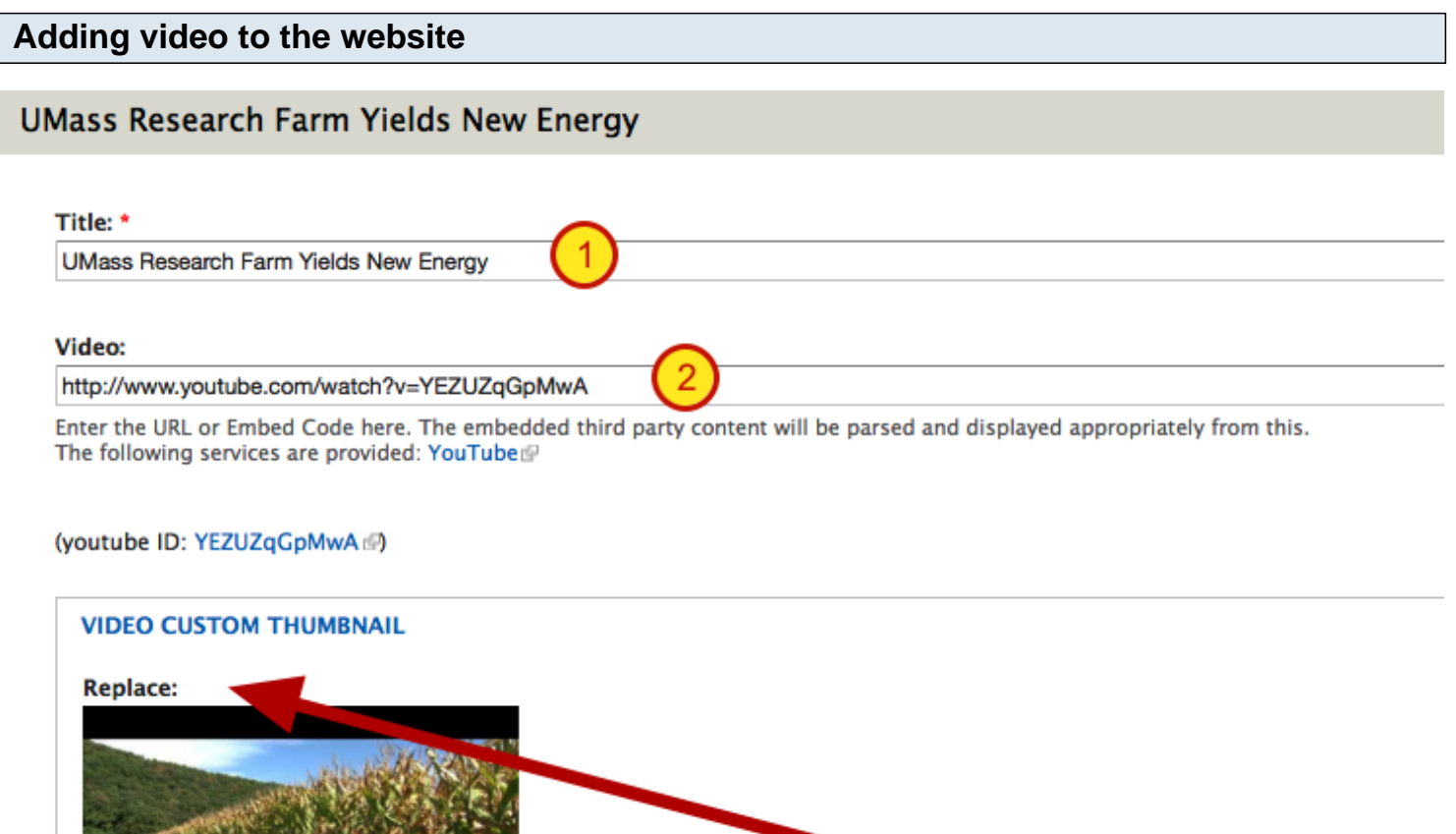

□ Delete the Video Checking this field will delete the video.

Checking this field causes the thumbnail to

Filename: emvideo-youtube ... ZUZqGpMwA.jpg

To add a YouTube video to the website, go to Content Management > Create Content > Videos

**1.** Add a Title for the video

□ Delete

**2.** Copy the url from YouTube for the specific video you wish to add and paste it into the Video: field.

credownloaded, deleting the current thumbnail.

**3.** If you need to ever replace or delete a video, you can go into an existing video content node and replace or delete from here.

### **Basic Pages**

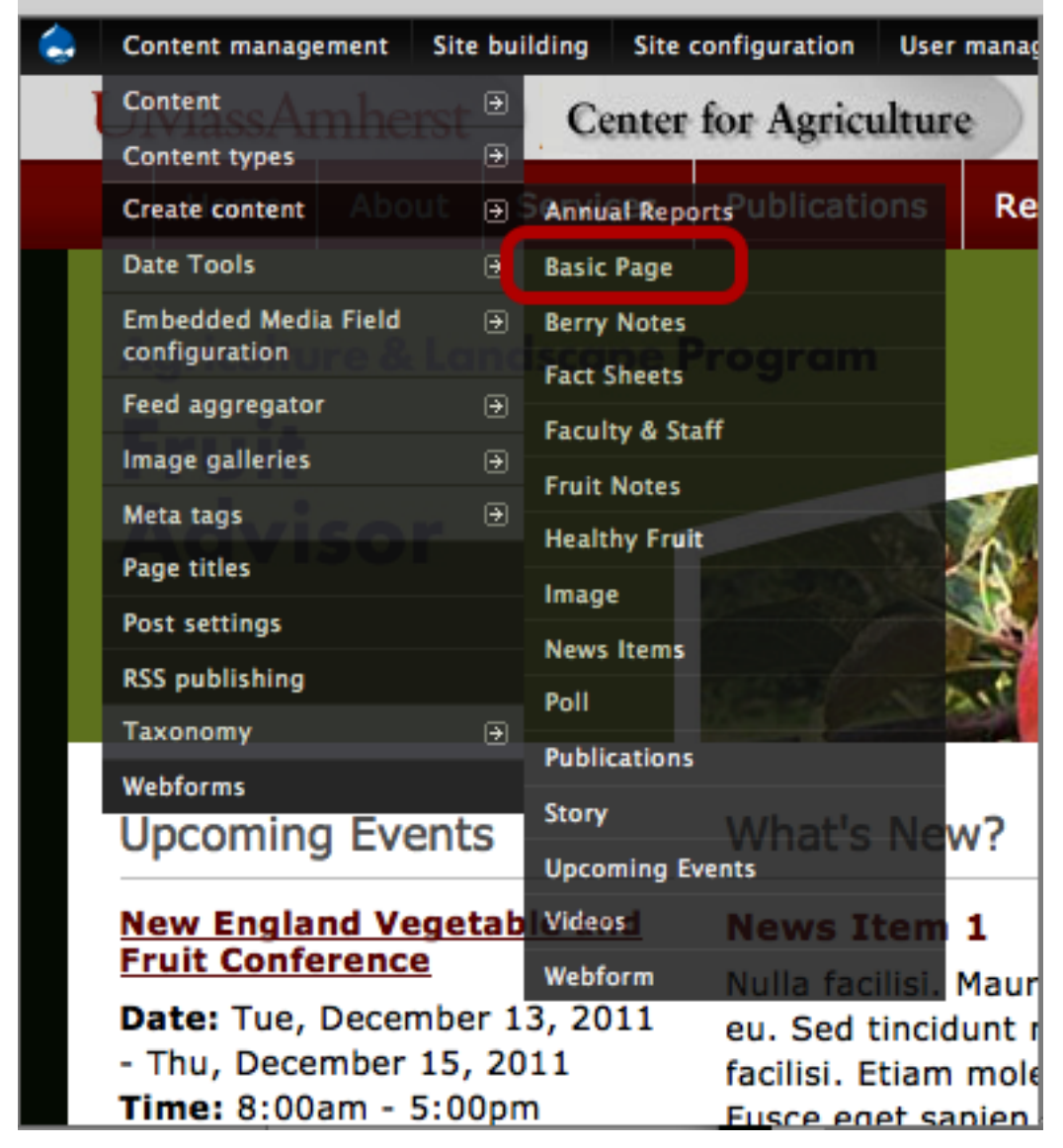

If you have content that really doesn't fall within the content types I have set up, you can choose the 'Basic Page' option.

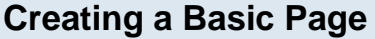

# Home » Create content

**Create Basic Page** 

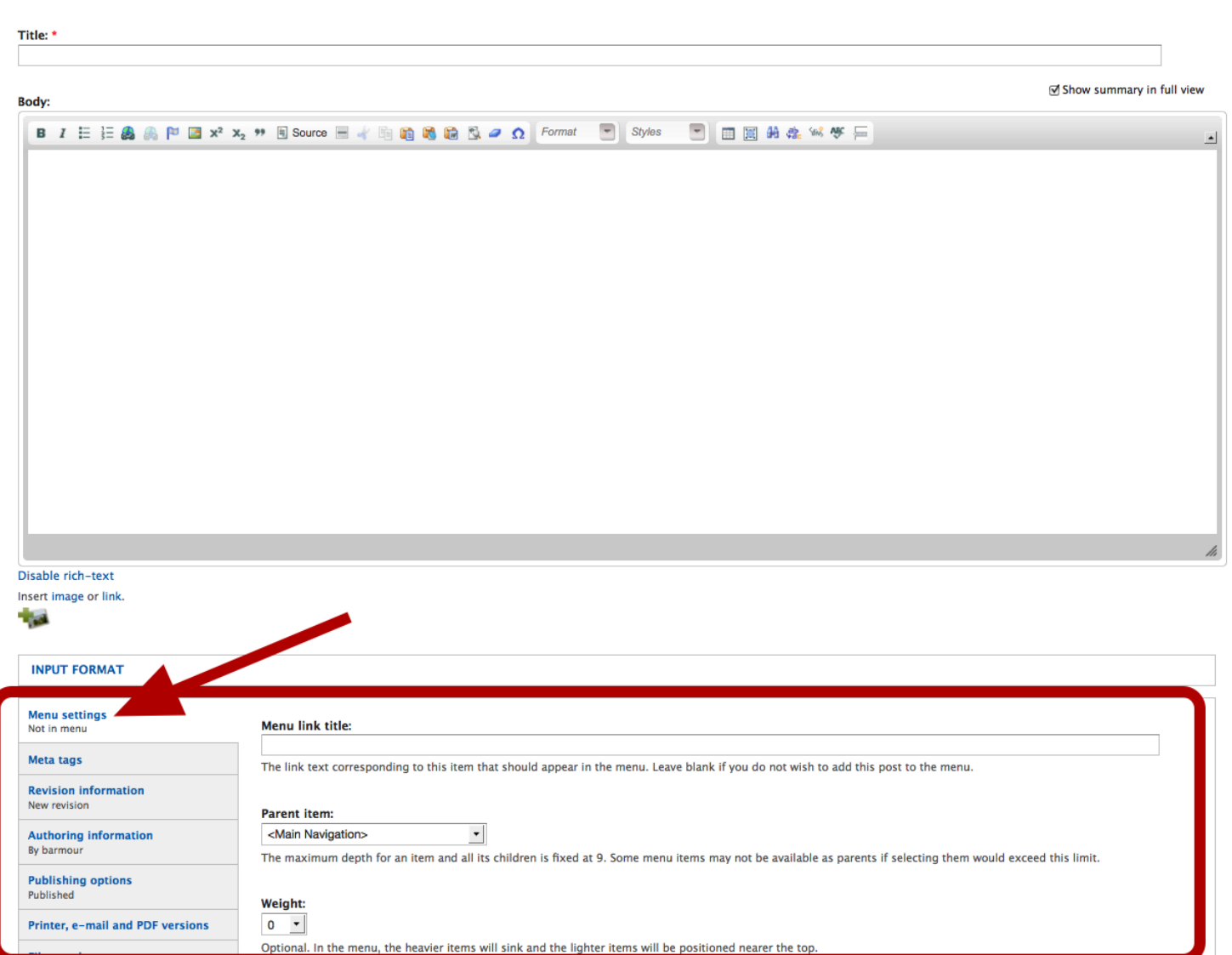

This 'Basic Page' option will allow you to create a basic page with a Title and Body. It will not have added fields for specific content, but you will be able to upload and link to pdfs or add images within the content type. Just make sure when adding images that you size them before adding since they won't automatically resize since I can only implement presets on image fields.

You can create a menu item and select the Parent item from the Menu Settings. Please be sure to thing carefully about the site structure so that the menu structure doesn't not become confusing to visitors with added items.